<span id="page-0-0"></span>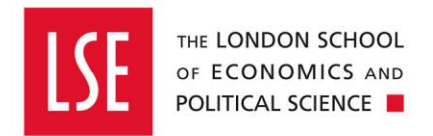

# **How to Receipt Purchase Orders**

## **Receipting Goods and Services**

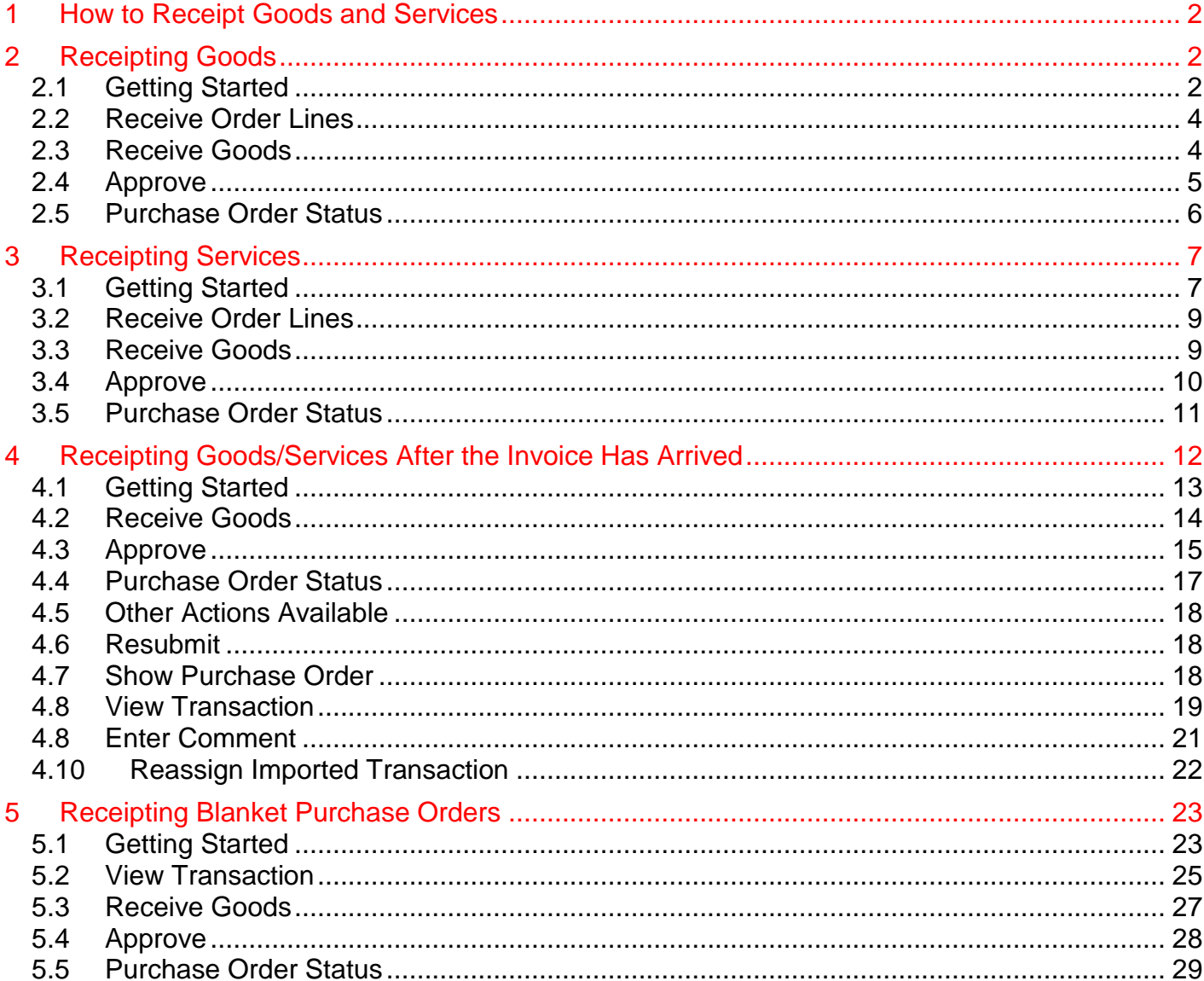

#### <span id="page-1-0"></span>**1 How to Receipt Goods and Services**

This guide explains how to receipt a purchase order for Goods and Services.

Once you receive the goods or services relating to your purchase order (PO), you should receipt the PO on OneFinance so that the invoice can be paid. If the invoice details match the PO, it will automatically get paid and you won't see the invoice. Therefore, you should treat the receipting function as **authorising payment.**

This guide will show you how to receipt a PO prior to the invoice arriving to Accounts Payable and how to receipt a PO after an invoice has arrived with Accounts Payable.

Listed below is a list of the types of requisitions that can be created to purchase goods and services, and their related purchasing guides:

- [Buying from the Internal OneFinance Catalogue](https://info.lse.ac.uk/staff/divisions/Finance-Division/assets/OneFinance-Guides/Procurement/Buying-from-the-Internal-OneFinance-Catalogue.pdf) frequently purchased items held in the internal OneFinance catalogue.
- [Buying from the Web Catalogue](https://info.lse.ac.uk/staff/divisions/Finance-Division/assets/OneFinance-Guides/Procurement/Buying-from-the-Web-Catalogue-Office-Depot.pdf) Office Depot Purchases
- [Buying Ad Hoc Items-](https://info.lse.ac.uk/staff/divisions/Finance-Division/assets/OneFinance-Guides/Procurement/Buying-Ad-Hoc-Items.pdf) goods and services which are not in the internal catalogue
- [Raising a Blanket Order](https://info.lse.ac.uk/staff/divisions/Finance-Division/assets/OneFinance-Guides/Procurement/Raising-a-Blanket-Order.pdf) for regularly delivered products or services
- [How to Approve or Reject a Requisition](https://info.lse.ac.uk/staff/divisions/Finance-Division/assets/OneFinance-Guides/Procurement/How-to-Approve-or-Reject-a-Requisition.pdf)

#### <span id="page-1-1"></span>**2 Receipting Goods**

When you raise your purchase order, there will be a field that states 'Goods/Services'. If you select 'Goods', you will be prompted to enter a quantity. When it comes to receipting the purchase order, you will then only be able to receipt by quantity.

The below steps demonstrates how you would receipt a PO **prior** to the invoice arriving to Accounts Payable.

#### <span id="page-1-2"></span>**2.1 Getting Started**

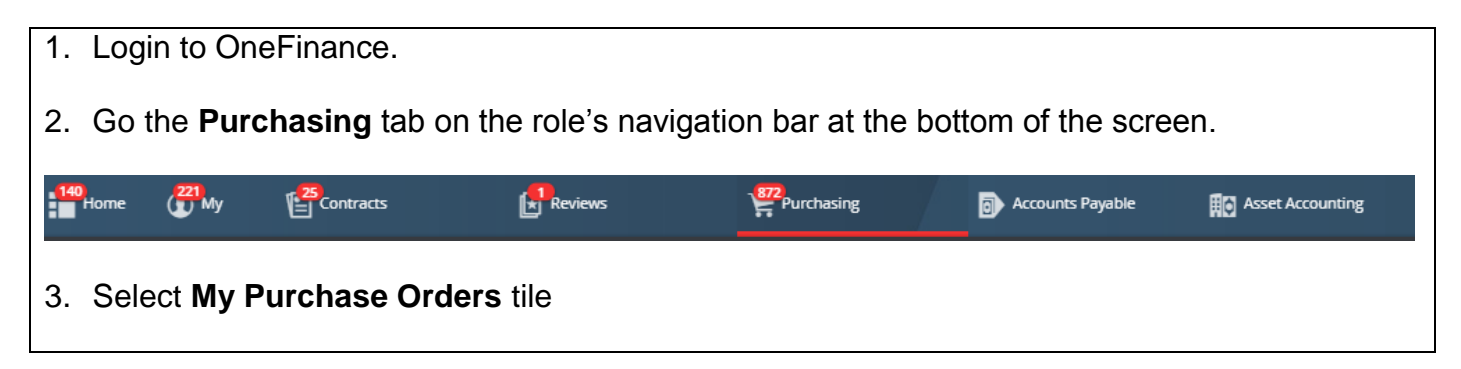

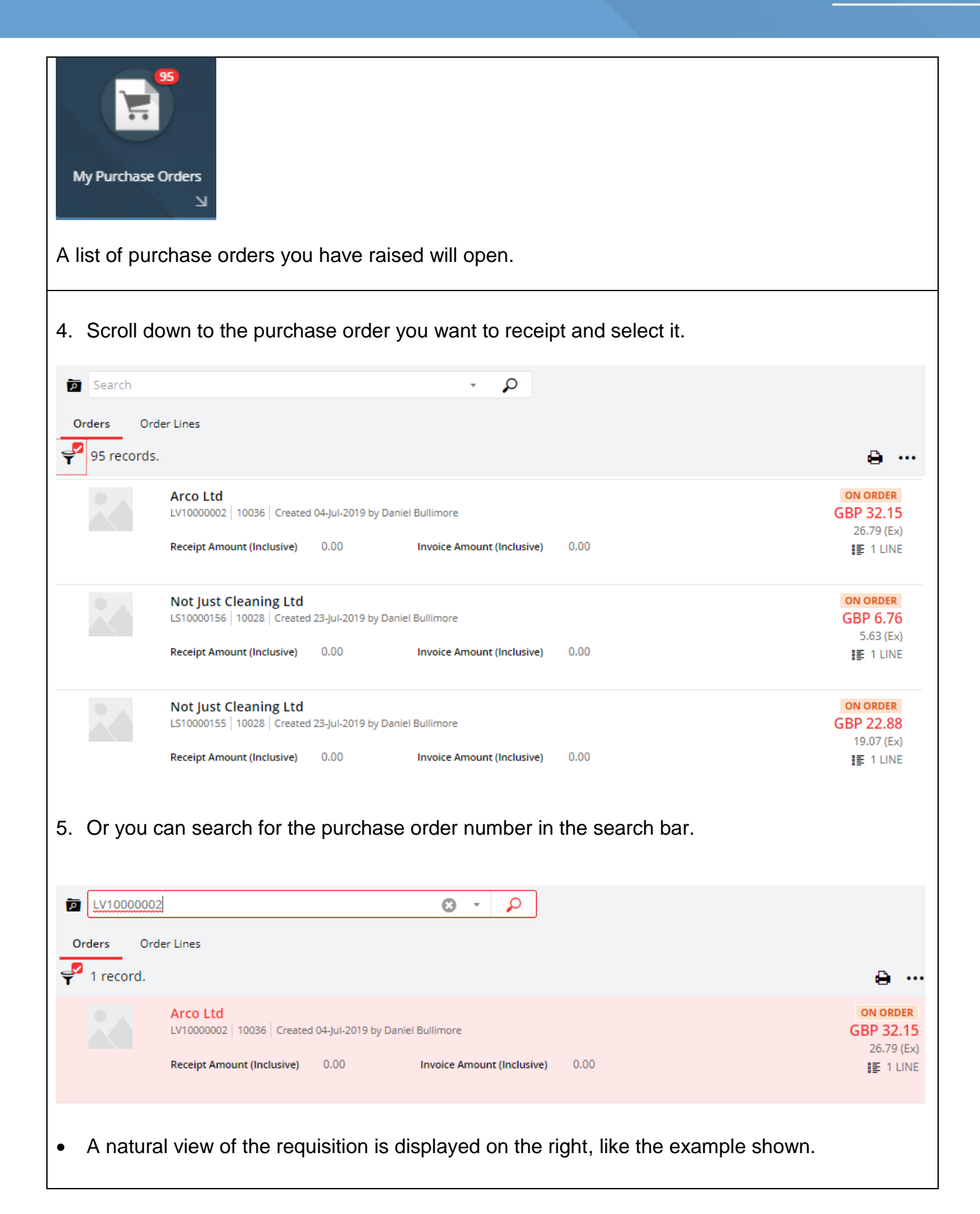

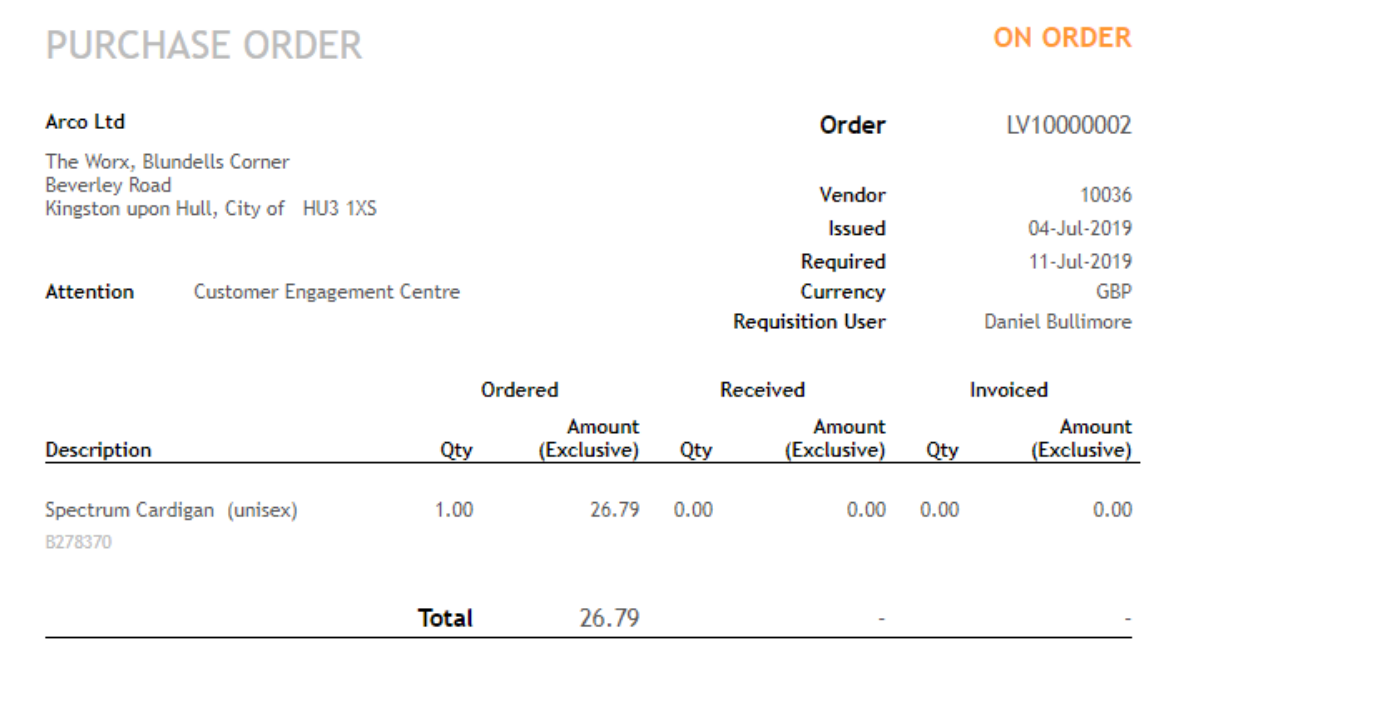

<span id="page-3-1"></span><span id="page-3-0"></span>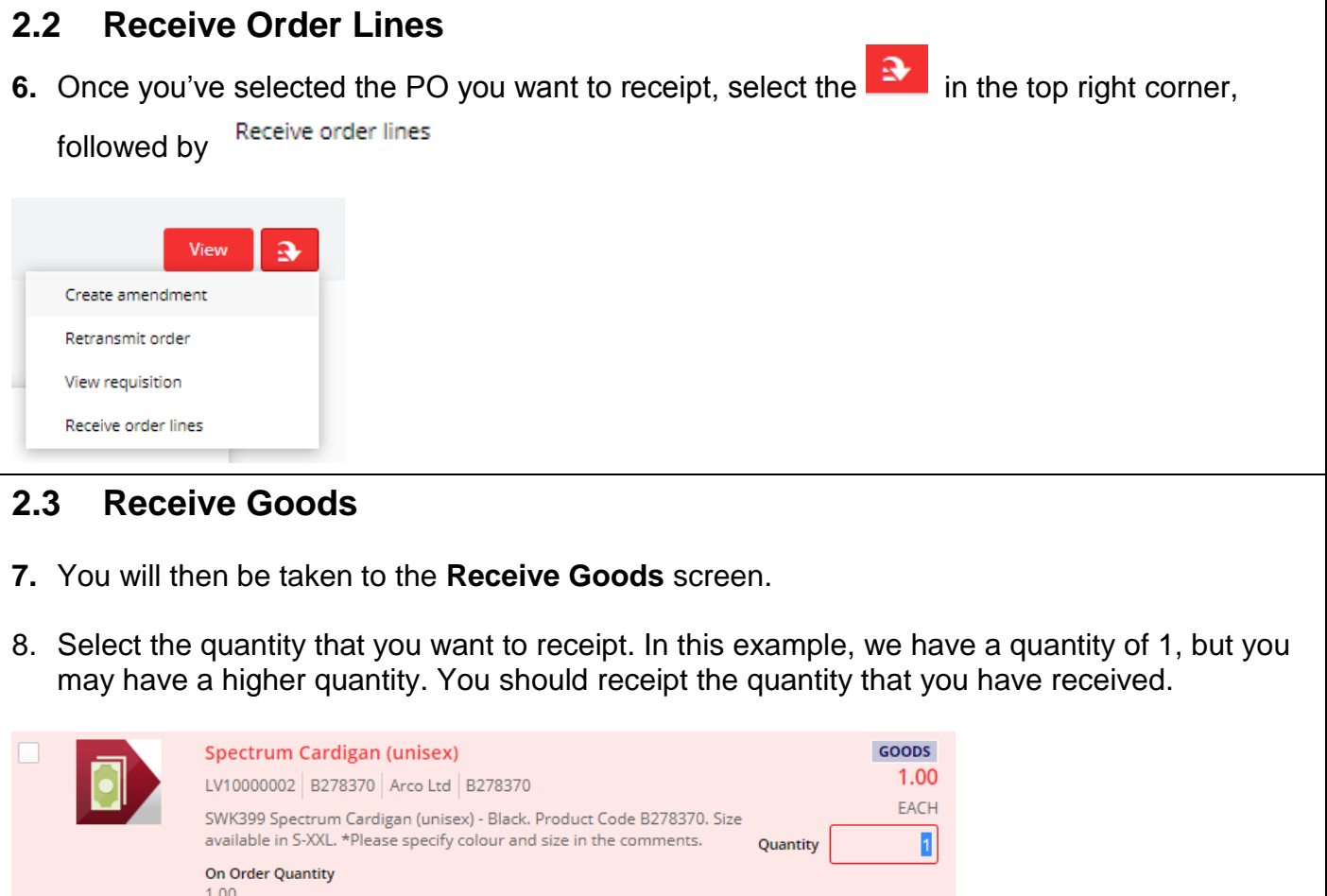

Add

<span id="page-4-0"></span>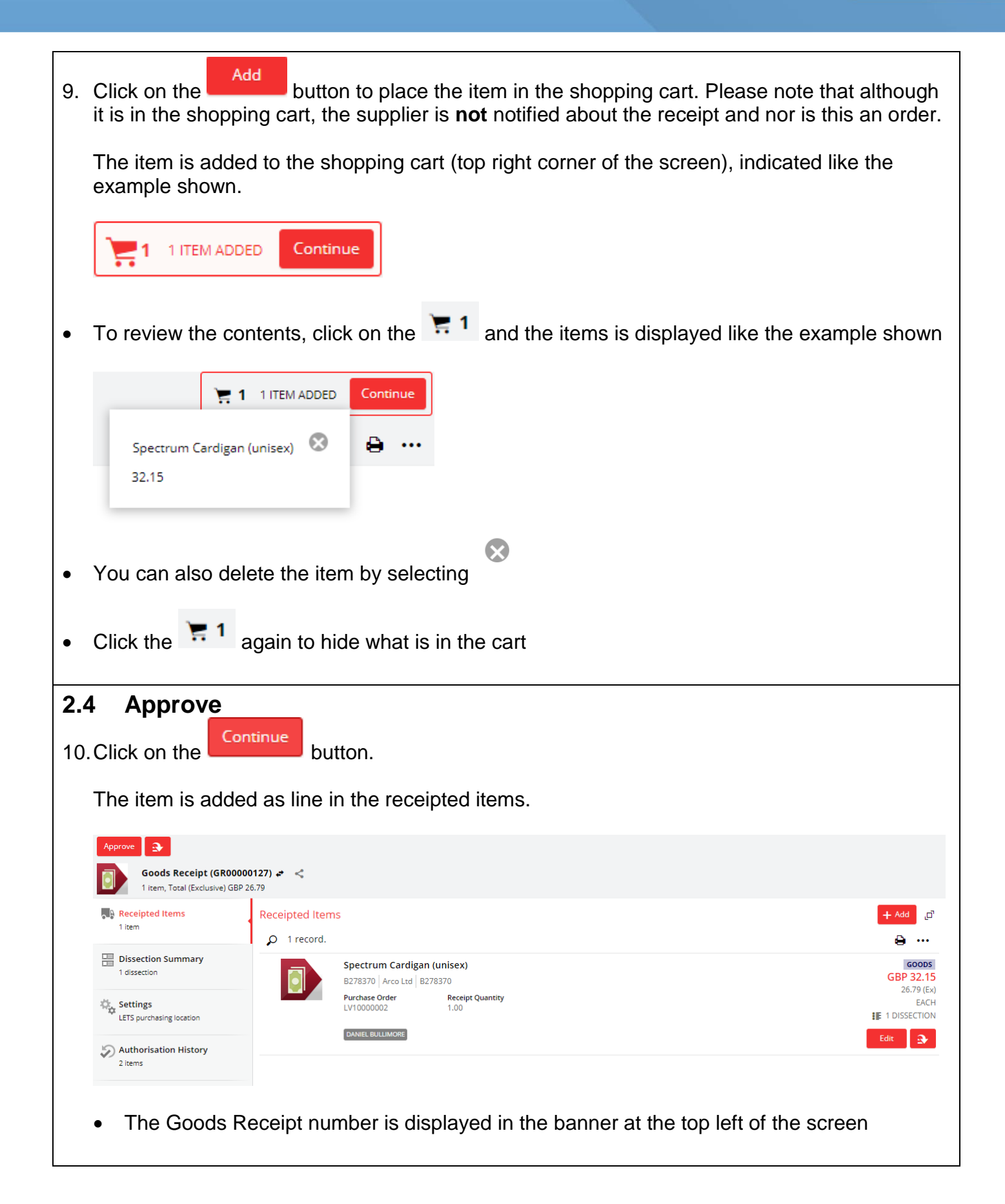

<span id="page-5-0"></span>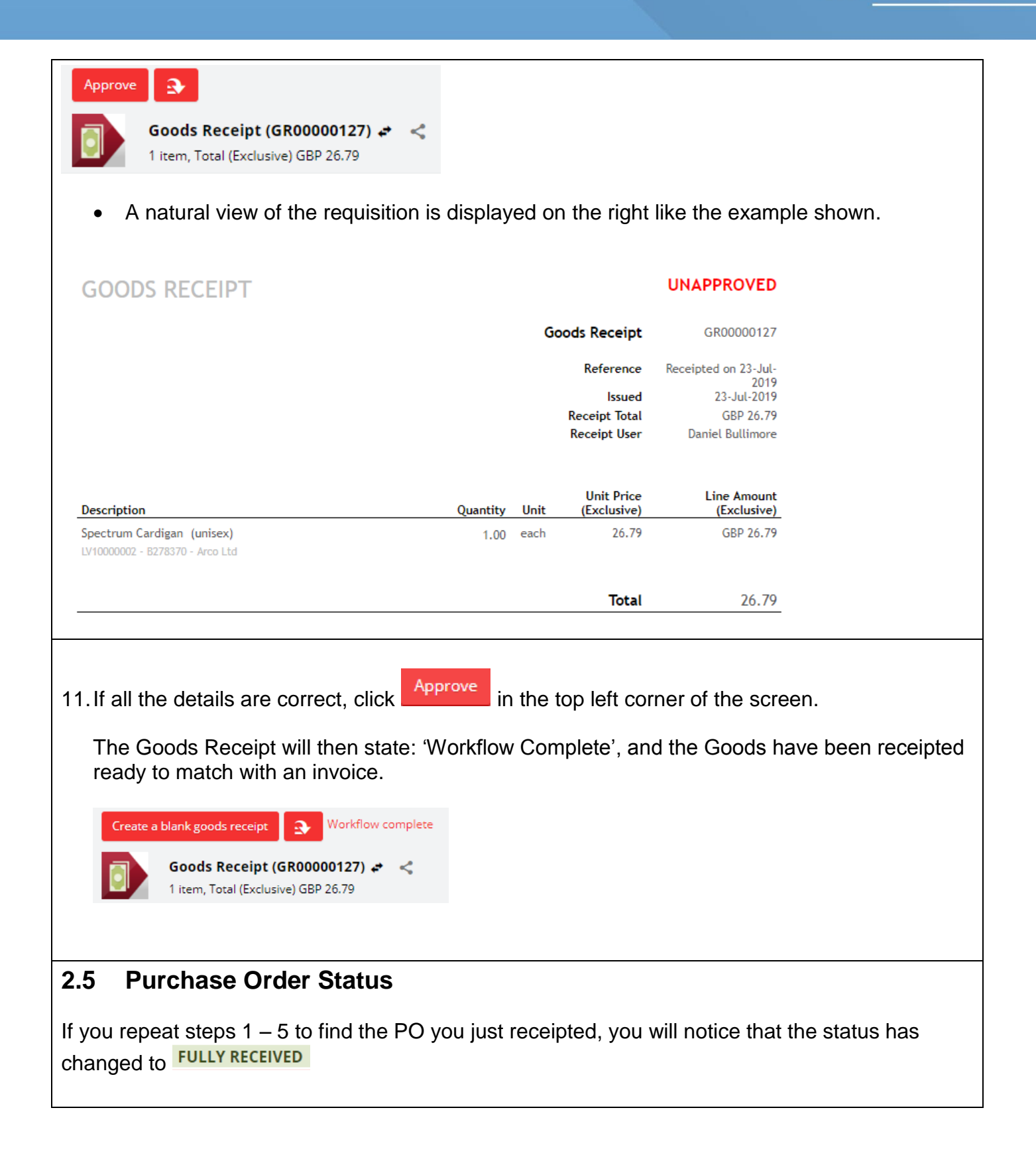

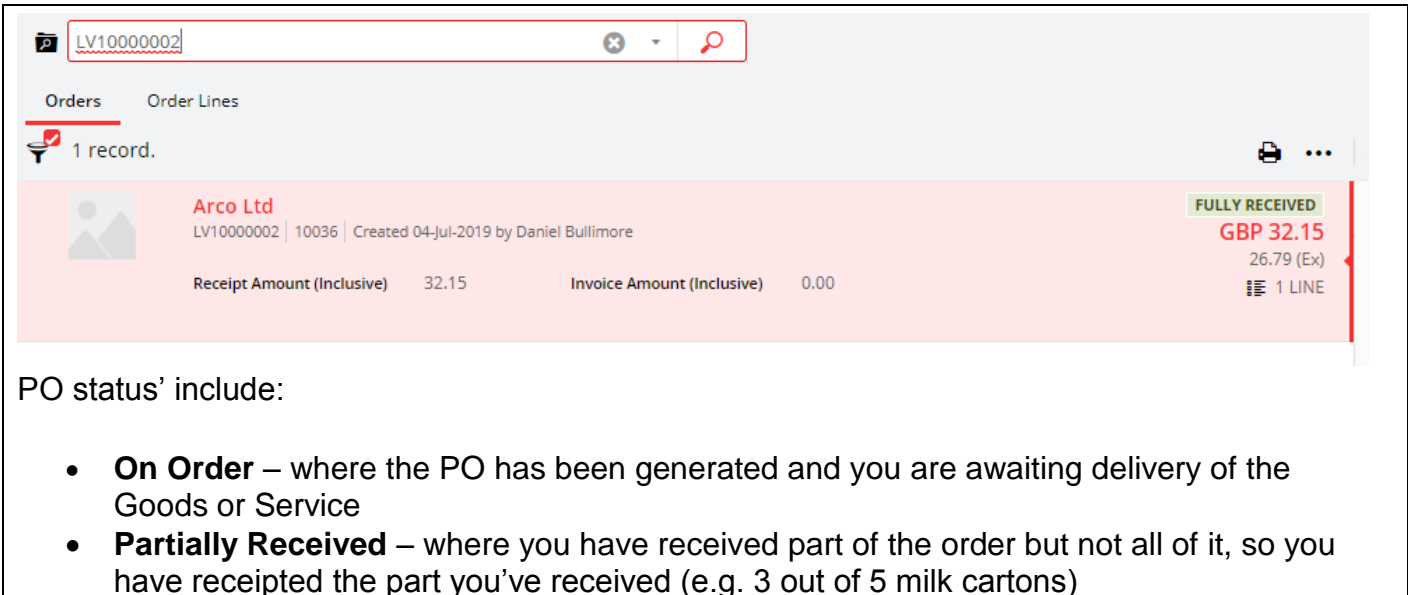

- **Partially Invoiced**  Where you have receipted part of the order and matched it with an invoice.
- **Fully Received**  where you have received all the PO.
- **Fully Invoices**  where the PO has matched with an invoice and its waiting to be paid.
- **Complete**  where the PO has matched with an invoice and it has been paid.

#### <span id="page-6-0"></span>**3 Receipting Services**

When you raise your purchase order, there will be a field that states 'Goods/Services'. If you select 'Services', the quantity field will disappear, and you will only have to enter the total cost of the services. When it comes to receipting the purchase order you will then only be able to receipt by the amount.

The below steps demonstrates how you would receipt a PO **prior** to the invoice arriving to Accounts Payable.

#### <span id="page-6-1"></span>**3.1 Getting Started**

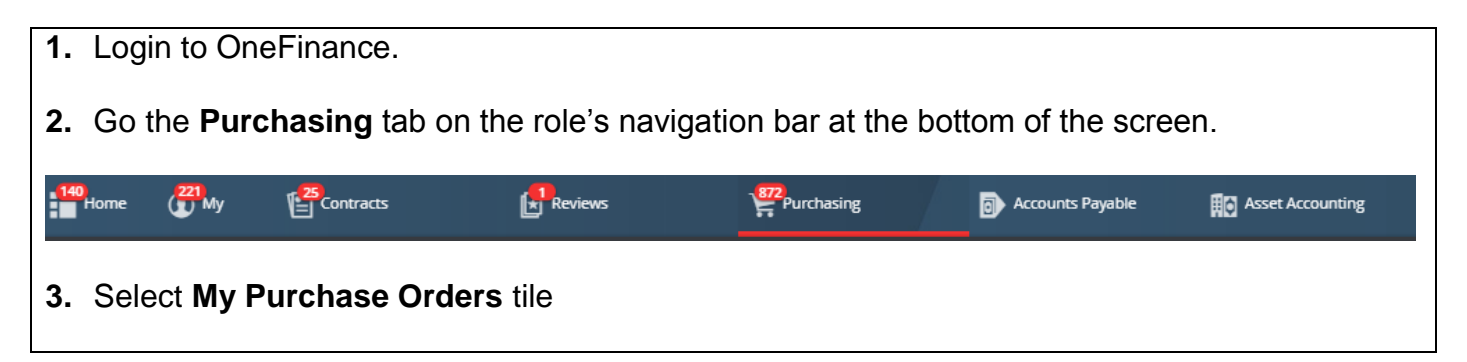

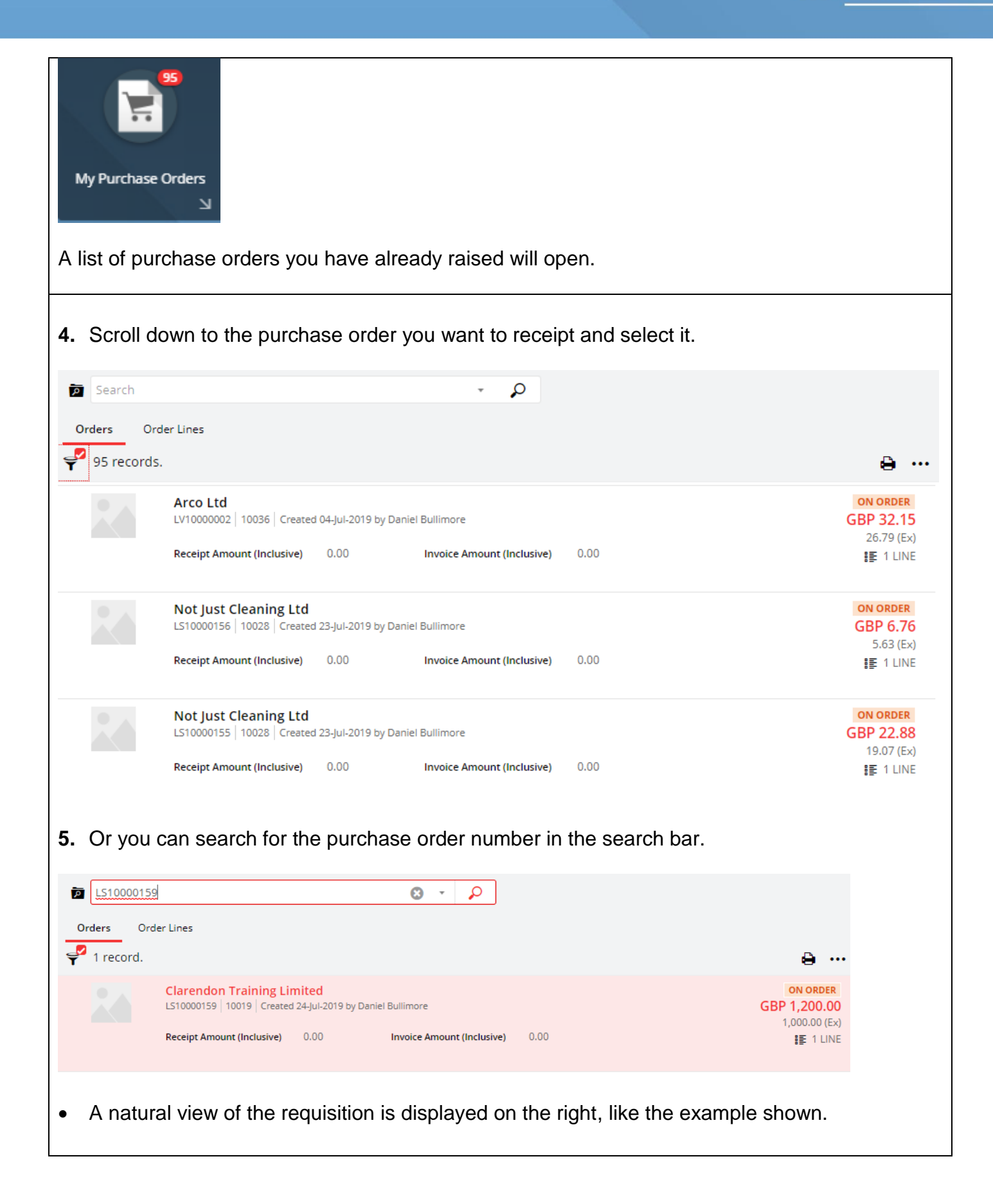

<span id="page-8-1"></span><span id="page-8-0"></span>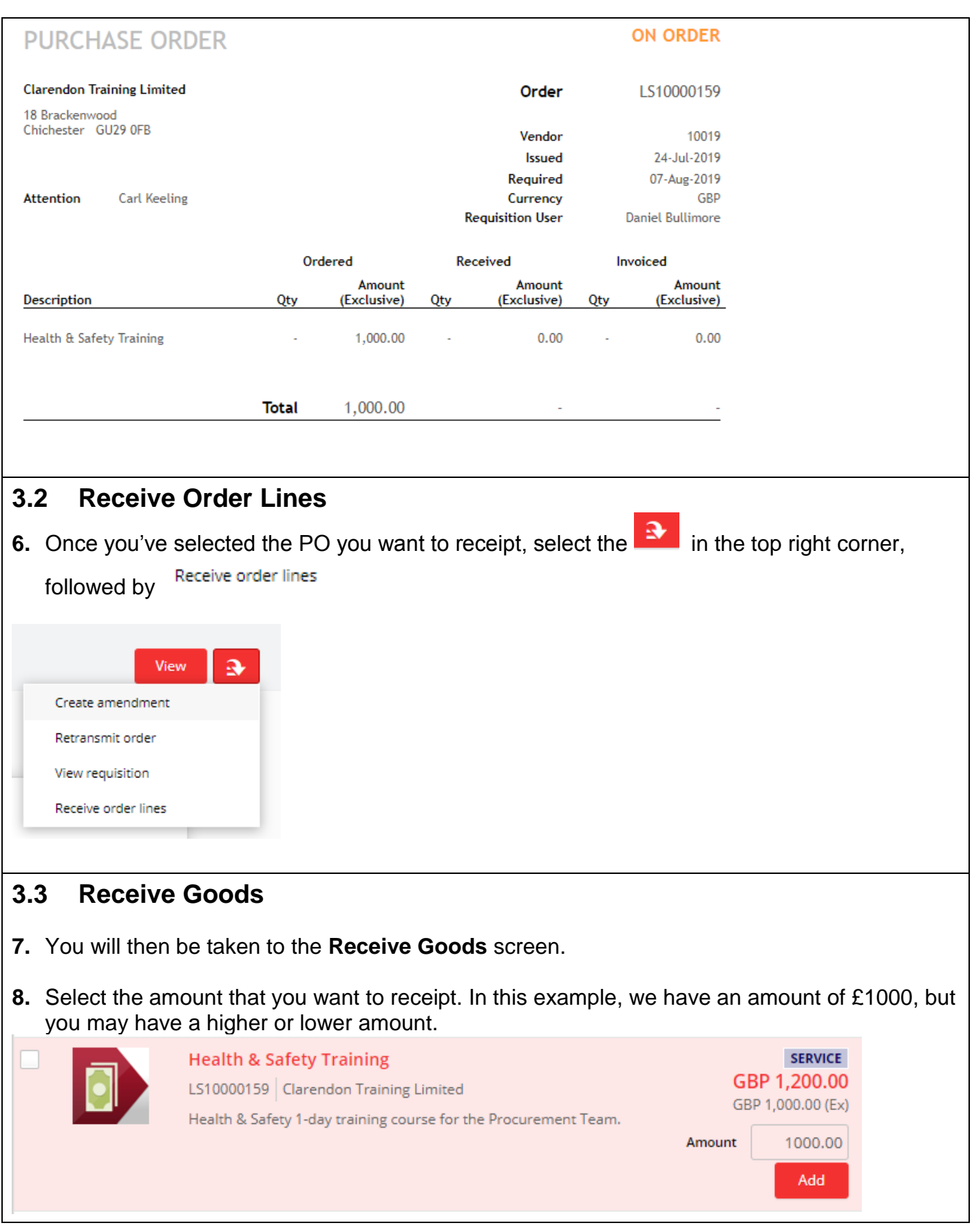

<span id="page-9-0"></span>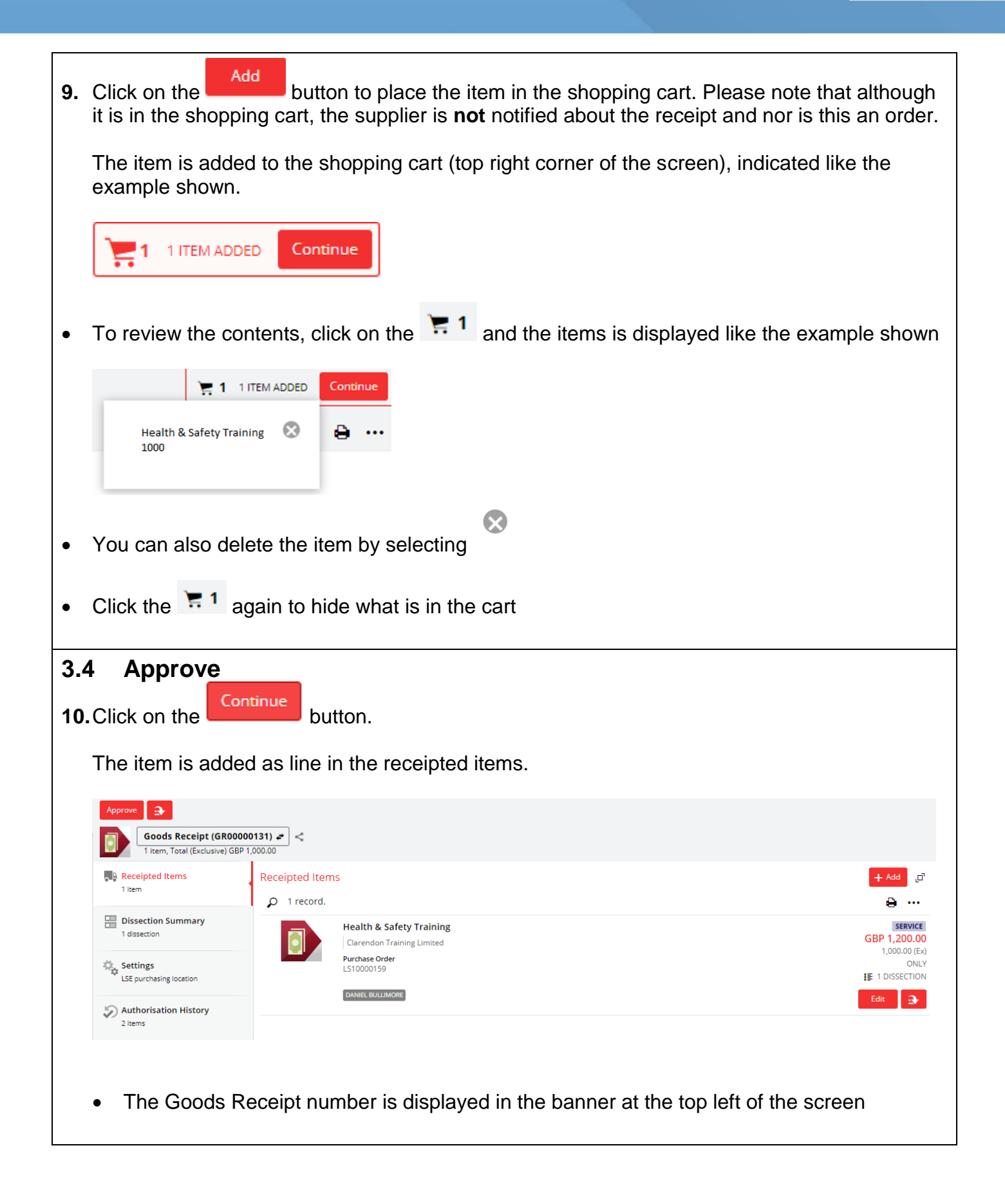

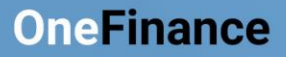

<span id="page-10-0"></span>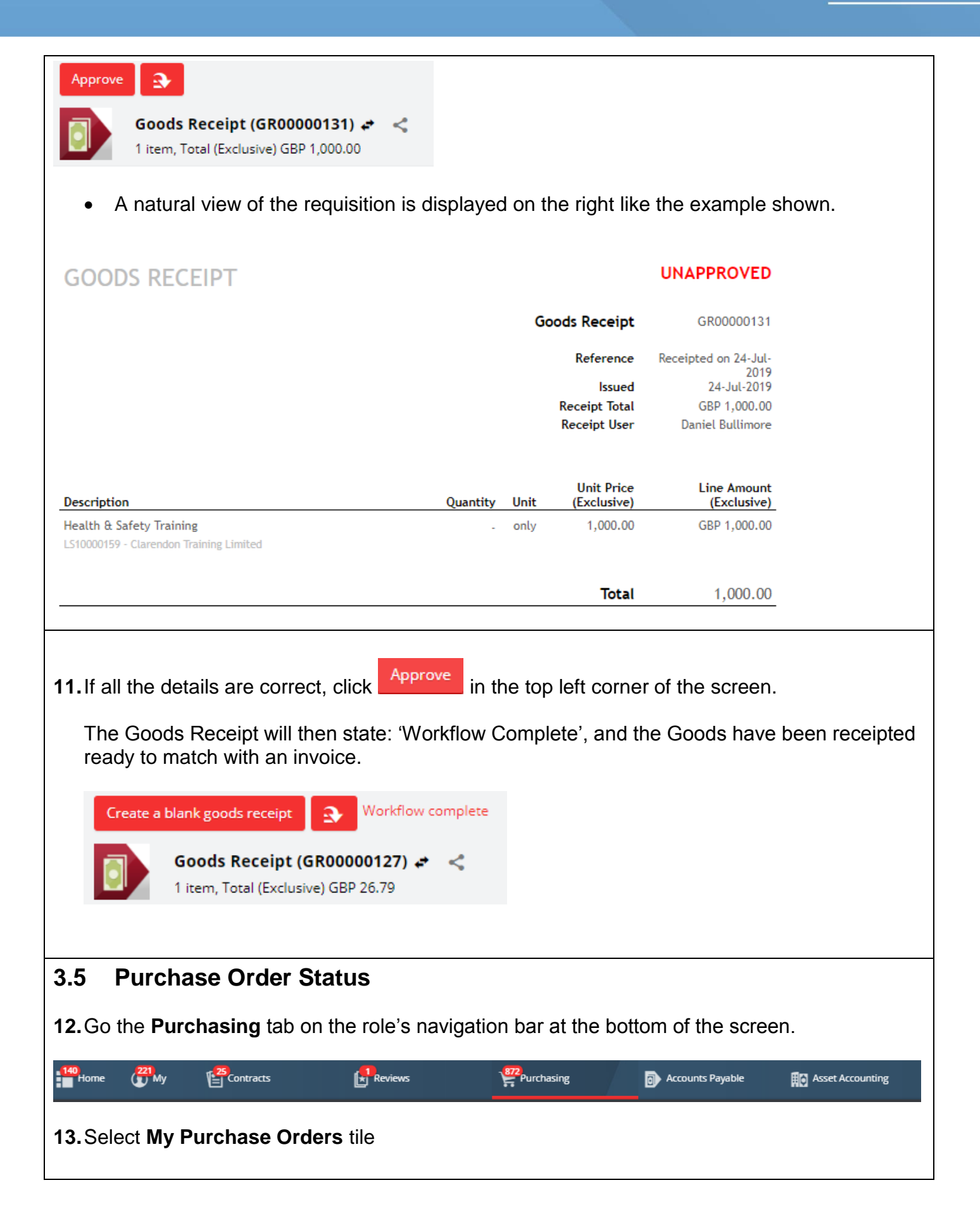

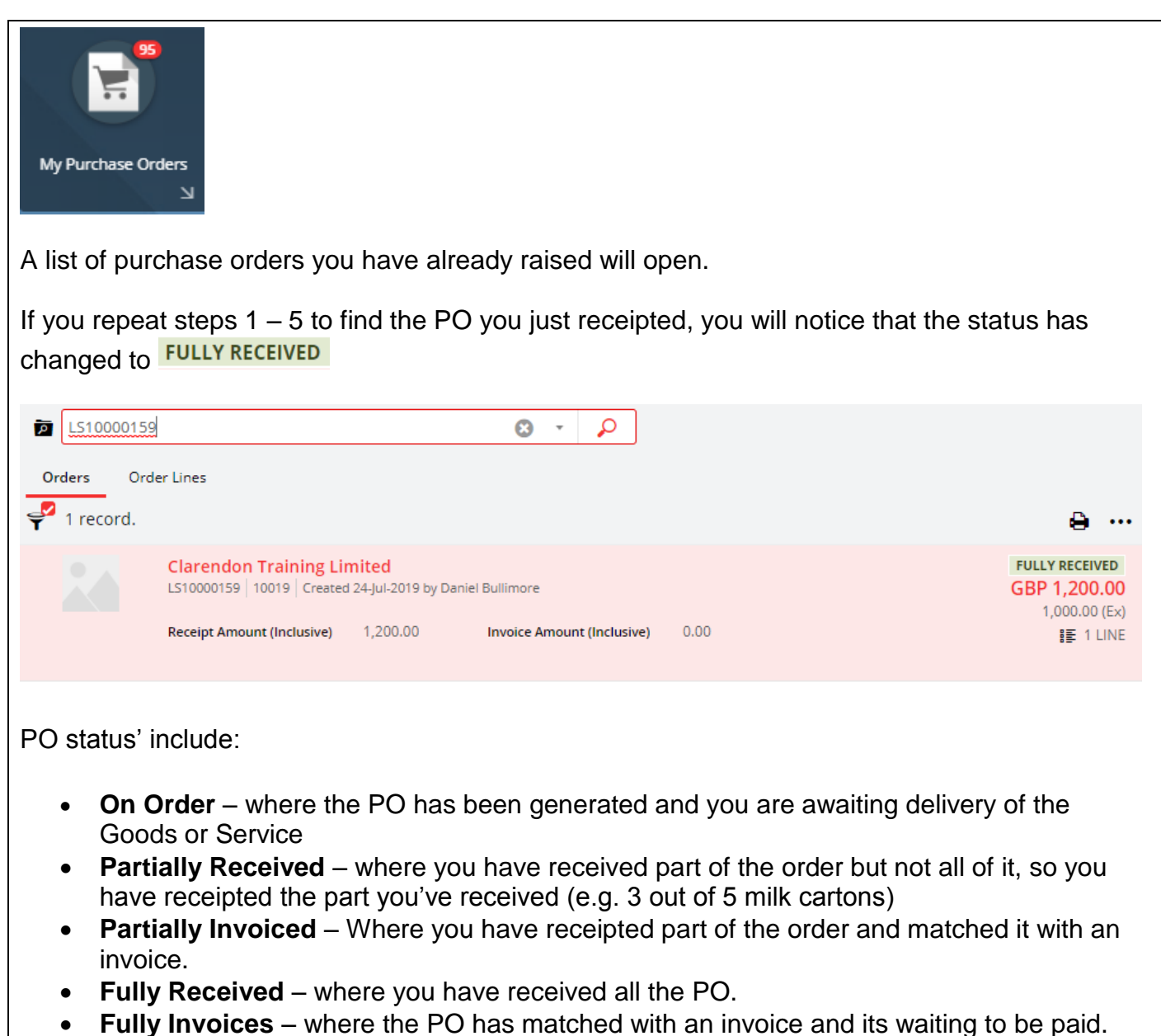

**Complete** – where the PO has matched with an invoice and it has been paid.

#### <span id="page-11-0"></span>**4 Receipting Goods/Services After the Invoice Has Arrived**

You may forget to receipt your PO before the invoice arrives in OneFinance. If this happens, you will receive an email from OneFinance that states: *Purchase Order match could not be performed as Goods Receipts are unable to be invoiced for the identified Purchase Order.* 

The below steps demonstrate how you would receipt a PO **after** the invoice has arrived to Accounts Payable.

#### <span id="page-12-0"></span>**4.1 Getting Started**

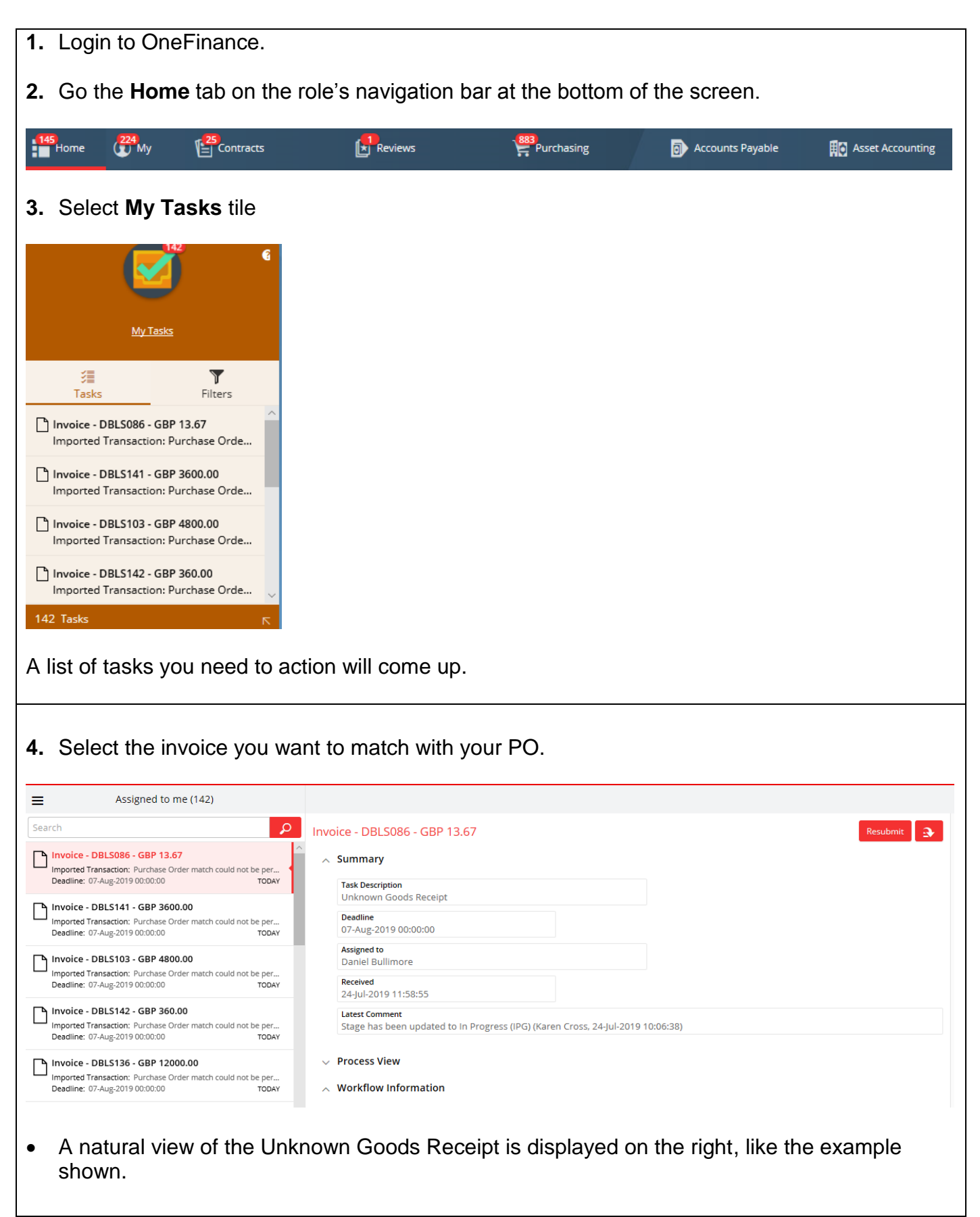

<span id="page-13-0"></span>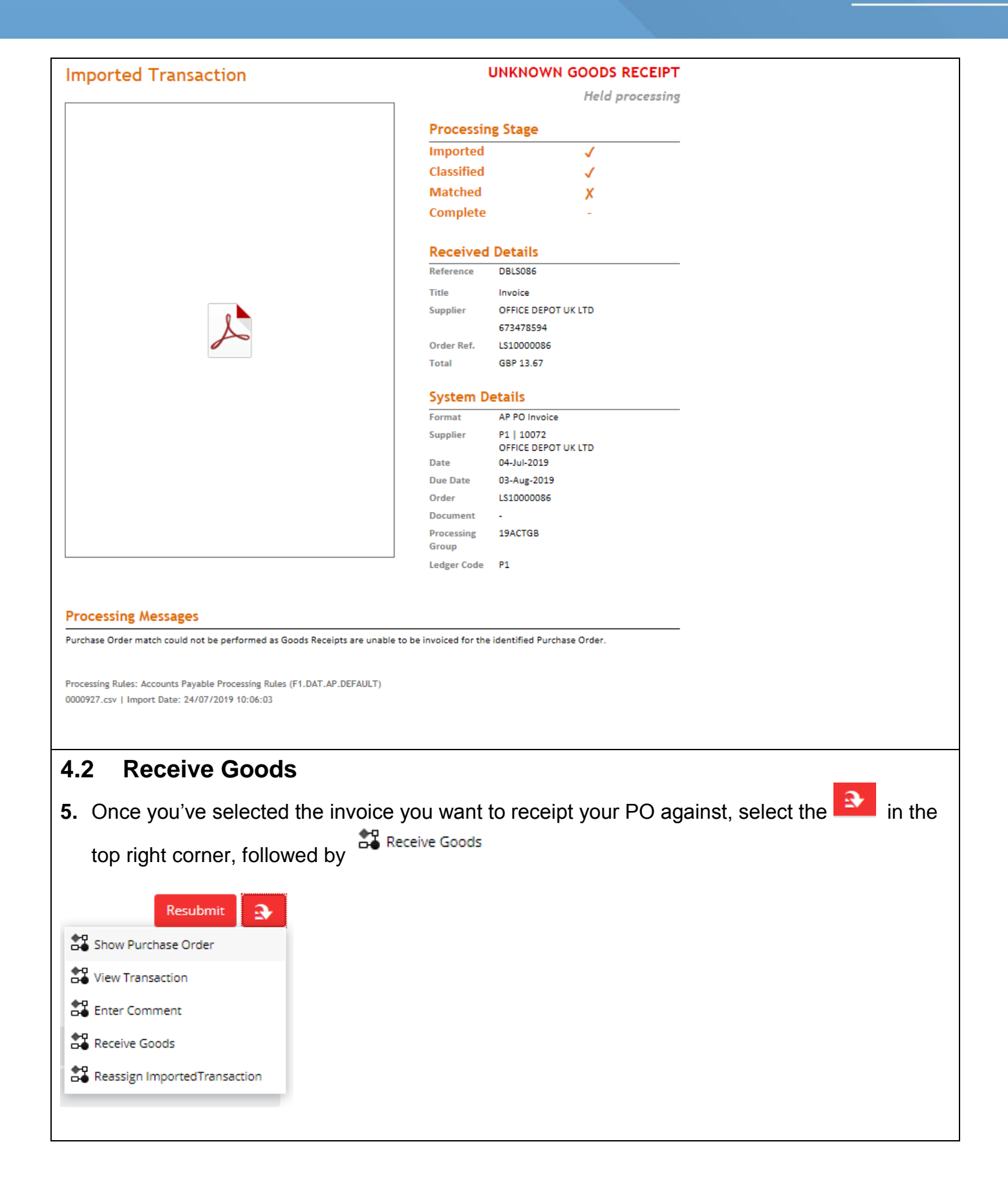

<span id="page-14-0"></span>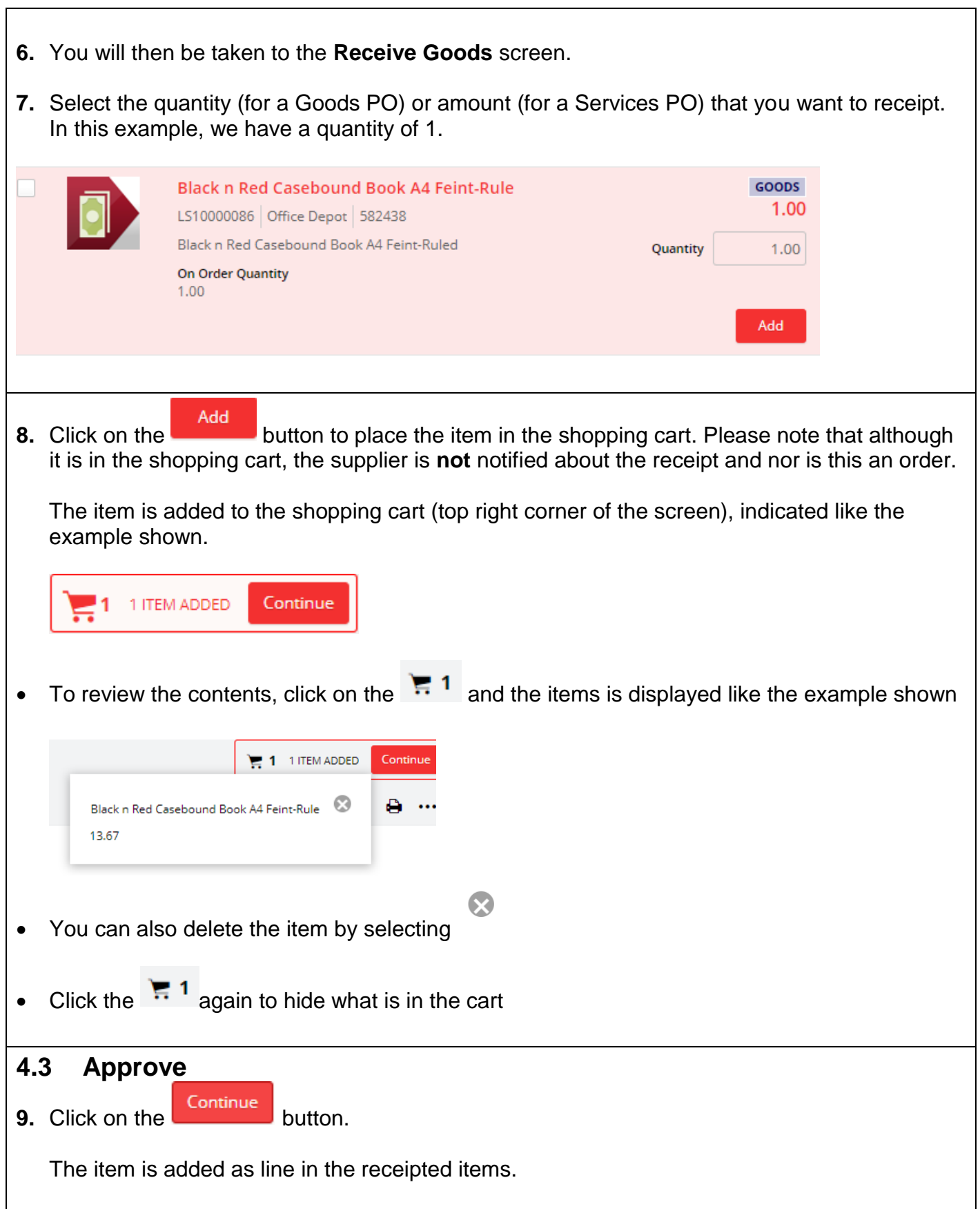

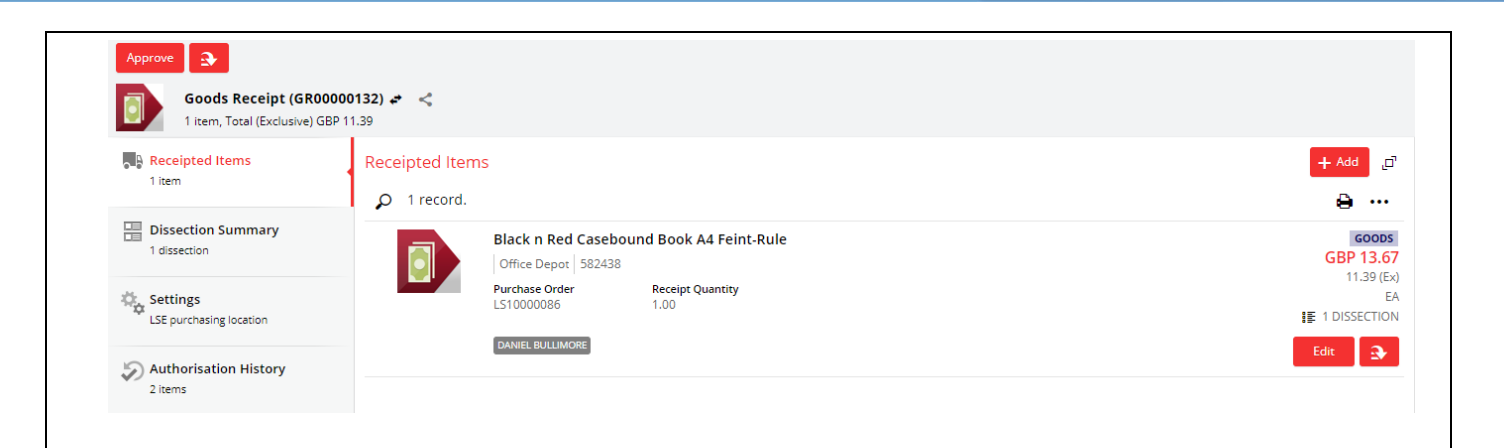

• The Goods Receipt number is displayed in the banner at the top left of the screen

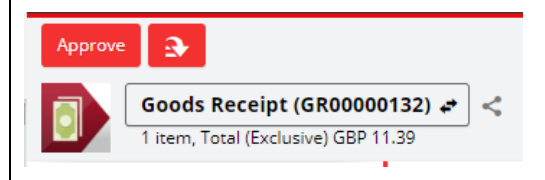

A natural view of the requisition is displayed on the right like the example shown.

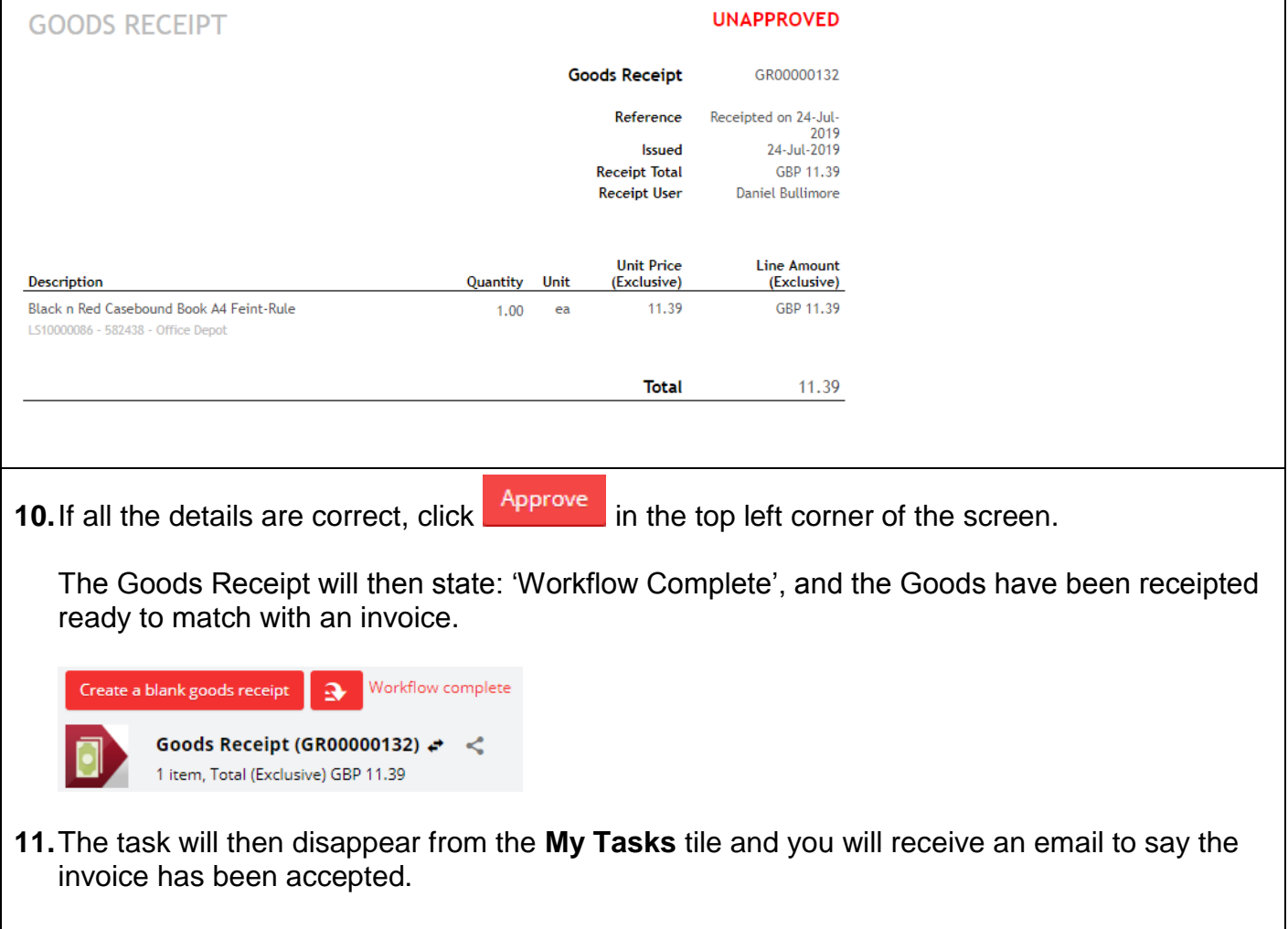

<span id="page-16-0"></span>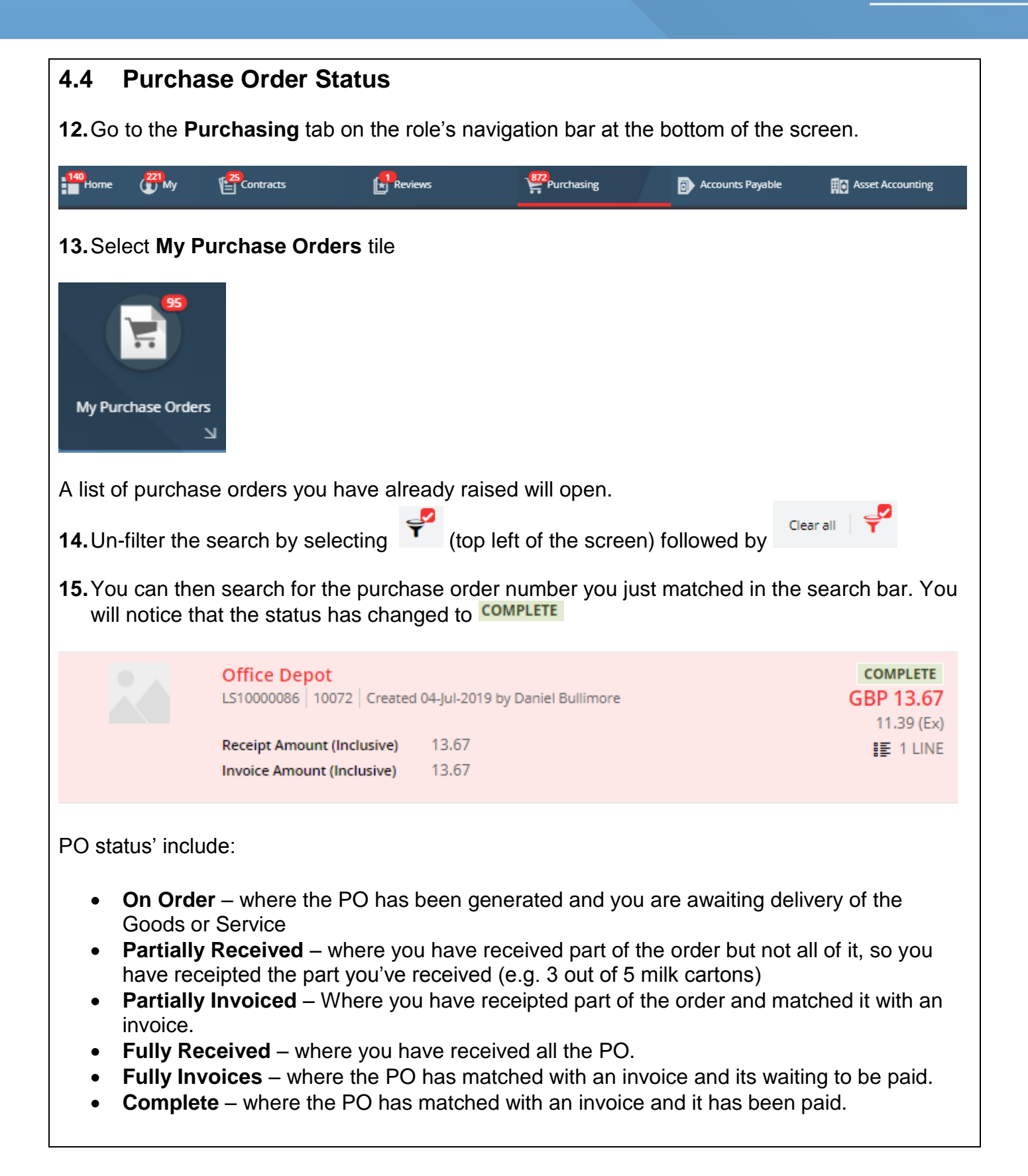

<span id="page-17-2"></span><span id="page-17-1"></span><span id="page-17-0"></span>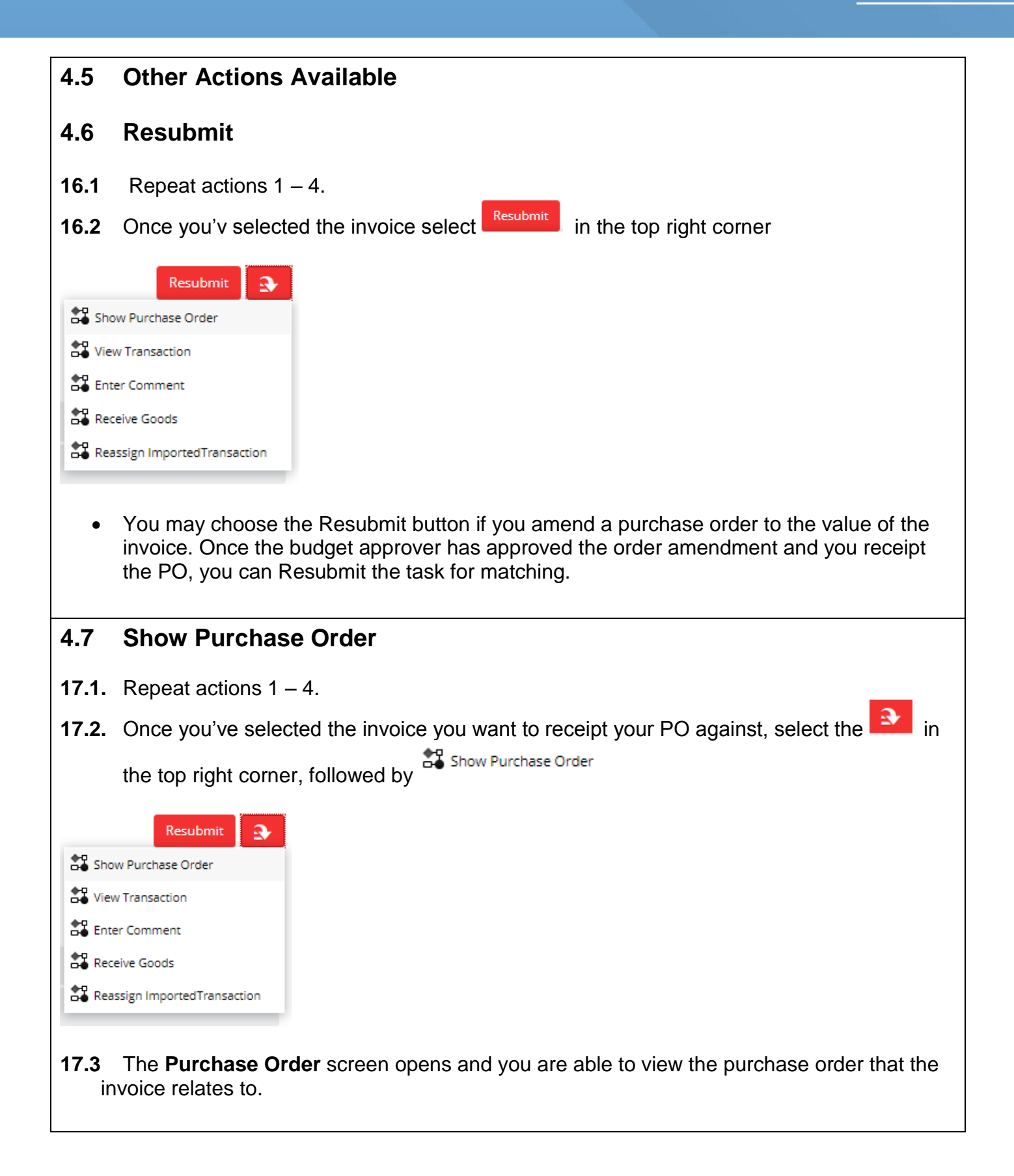

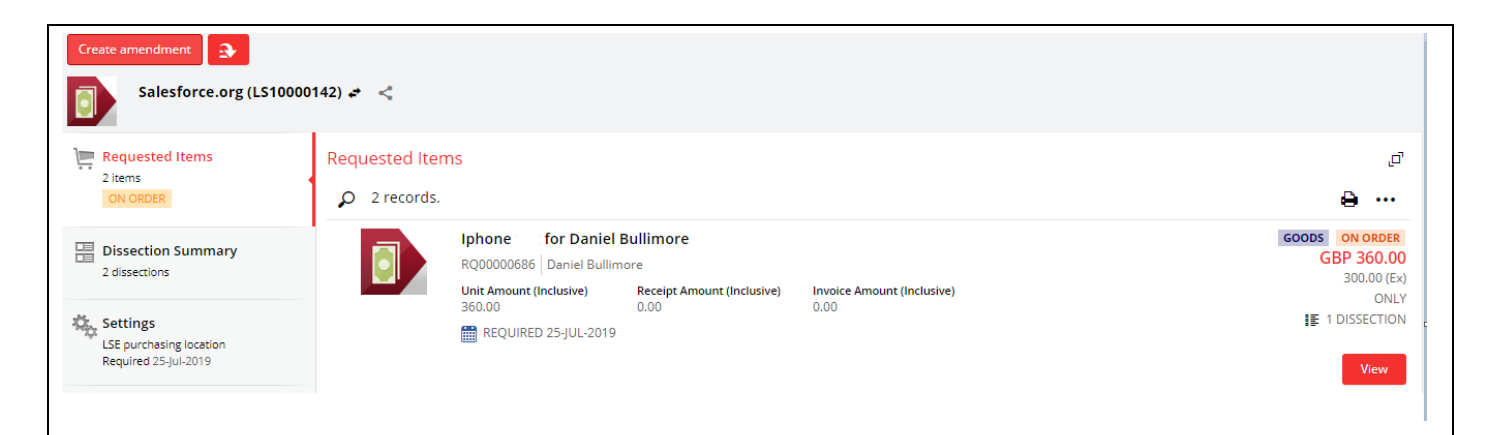

#### A natural view of the Purchase Order is displayed on the right, like the example shown.

<span id="page-18-0"></span>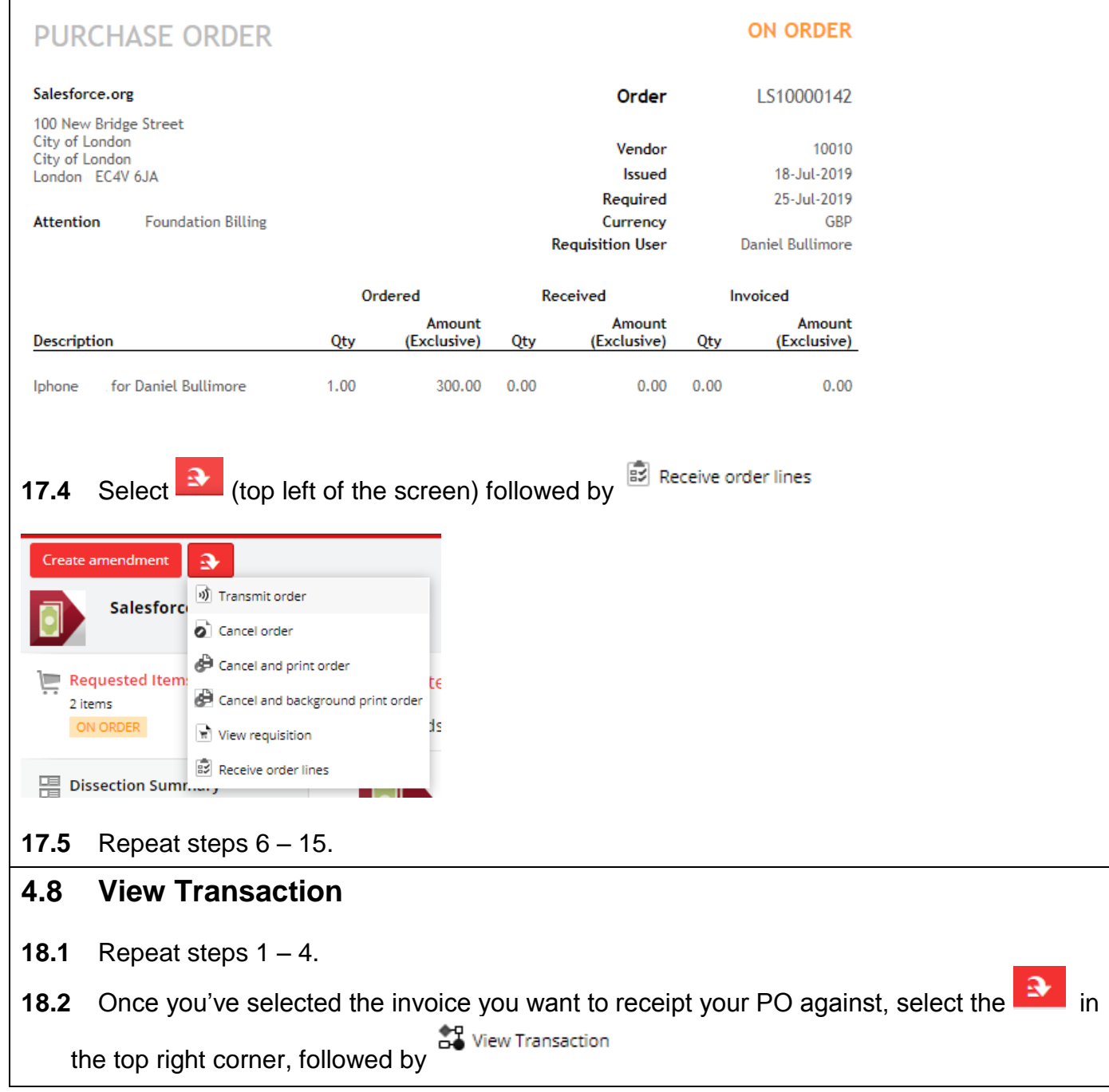

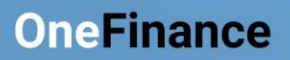

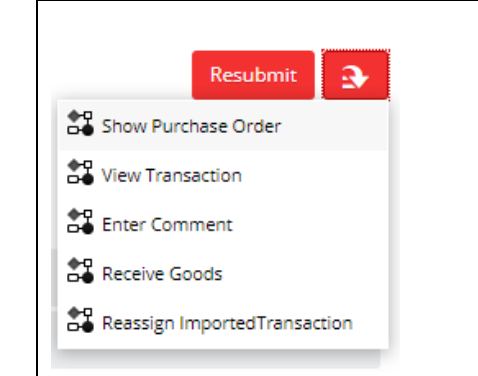

**18.3** The **Imported Transaction Details** screen opens and you are able to view the Transaction Details

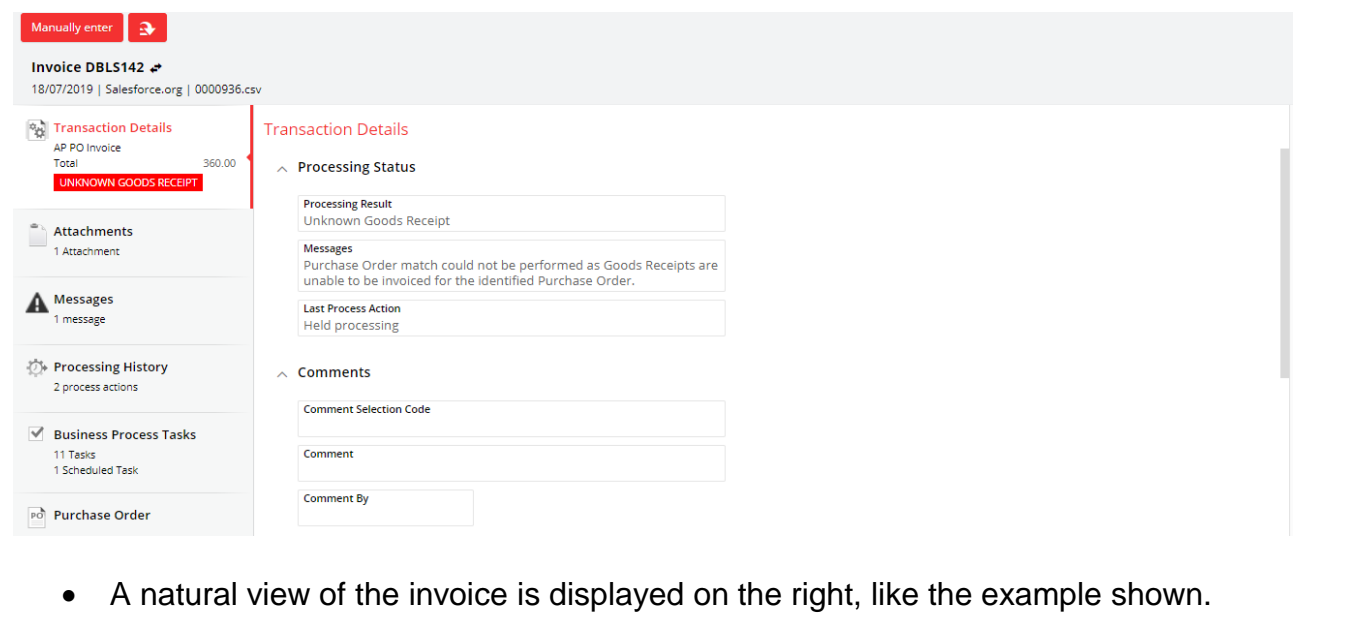

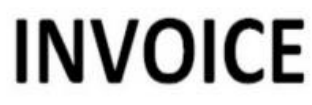

<span id="page-20-0"></span>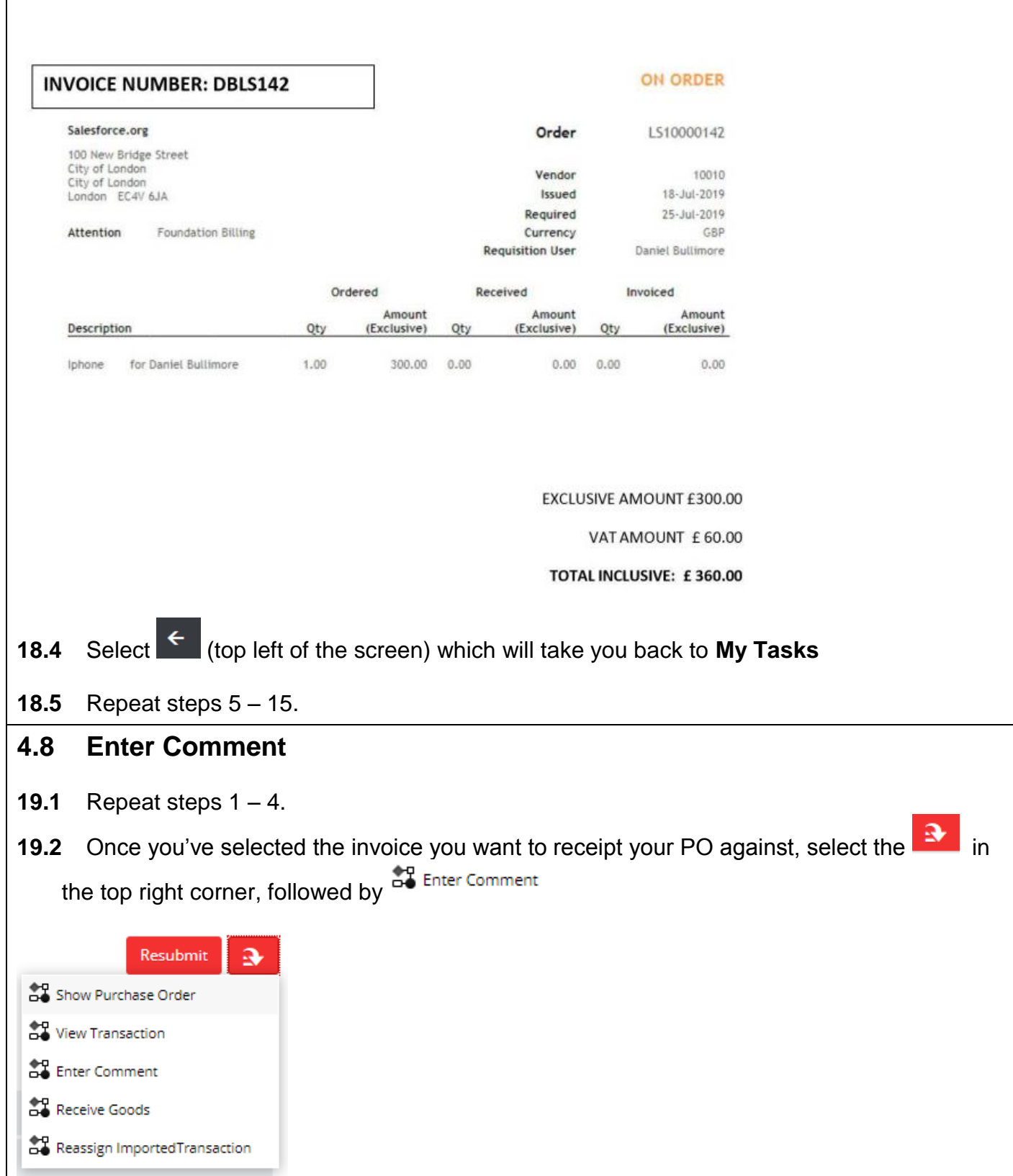

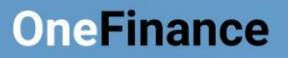

<span id="page-21-0"></span>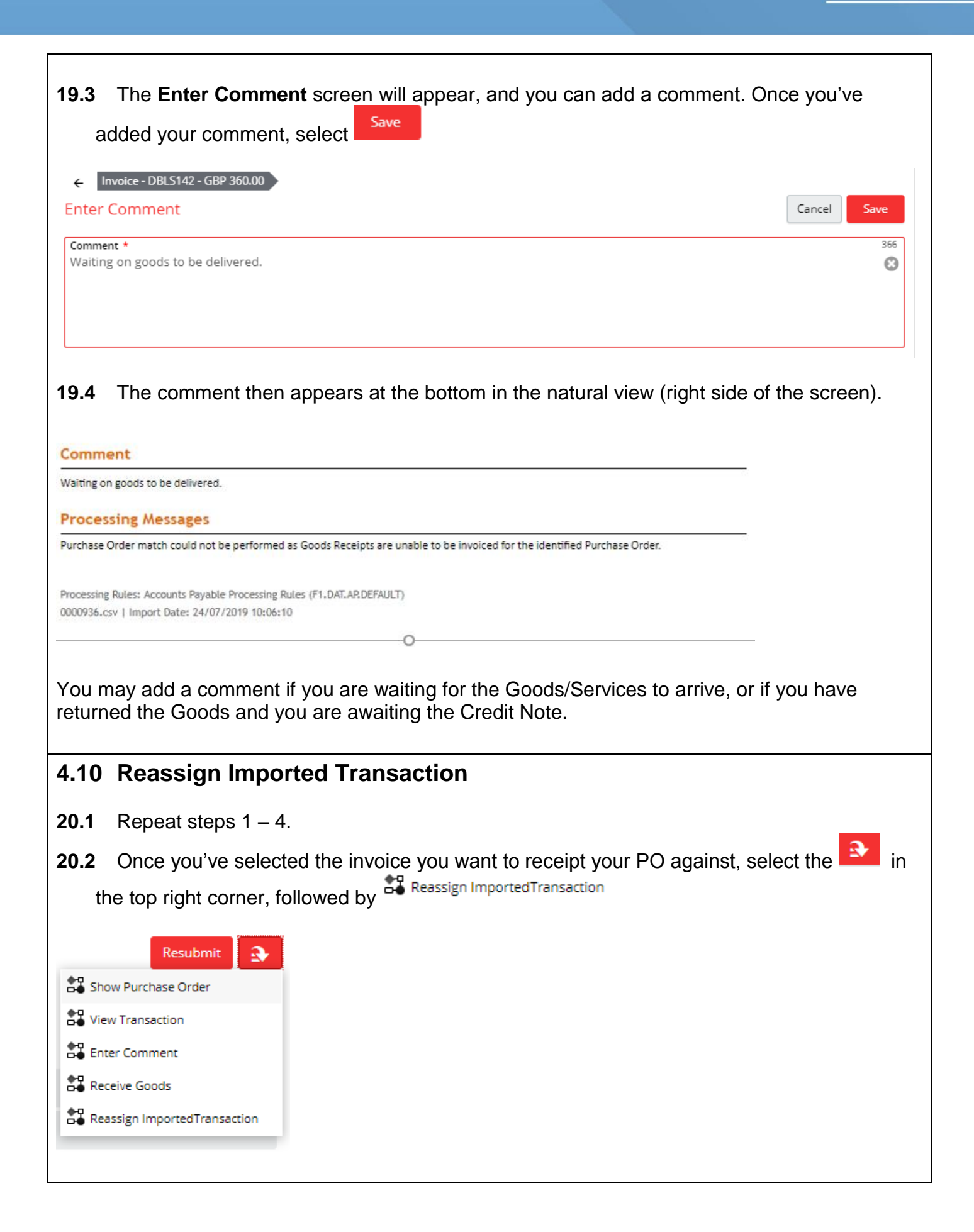

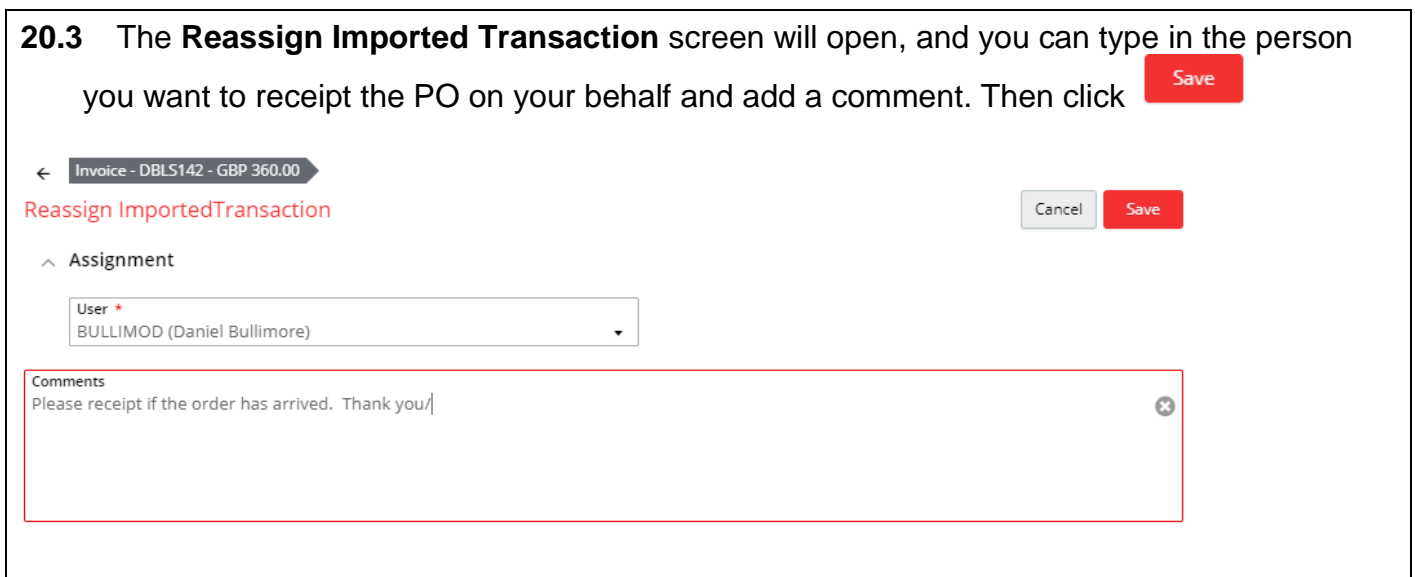

#### <span id="page-22-0"></span>**5 Receipting Blanket Purchase Orders**

When you raise a blanket purchase order, you should always select 'Services' in the Goods/Services field (please see guide Raising a Blanket Order). This is important because when you receive an invoice to match with the PO, you will be able to receipt the PO based on the amount of the invoice, rather than the quantity which can be more limiting when it comes to receipting.

The majority of blanket orders you will receipt **after** the invoice has arrived as you need to know how much to receipt from the total value for the year.

#### <span id="page-22-1"></span>**5.1 Getting Started**

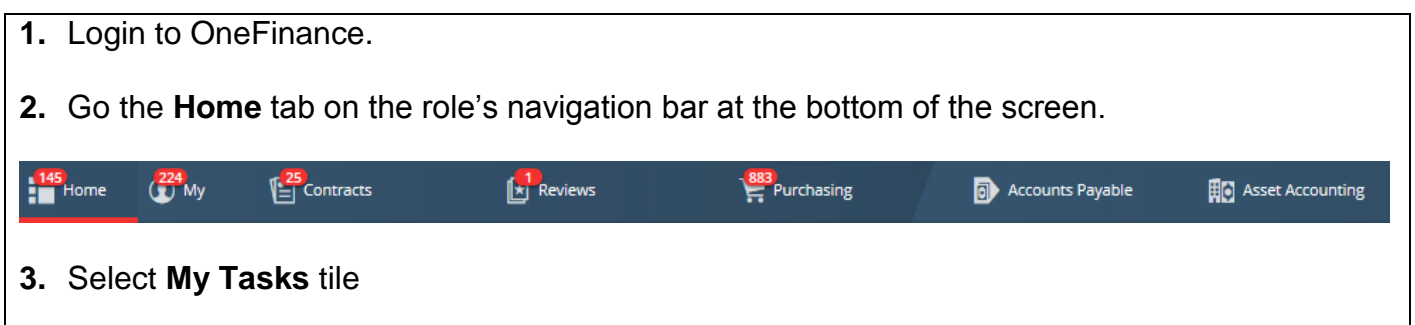

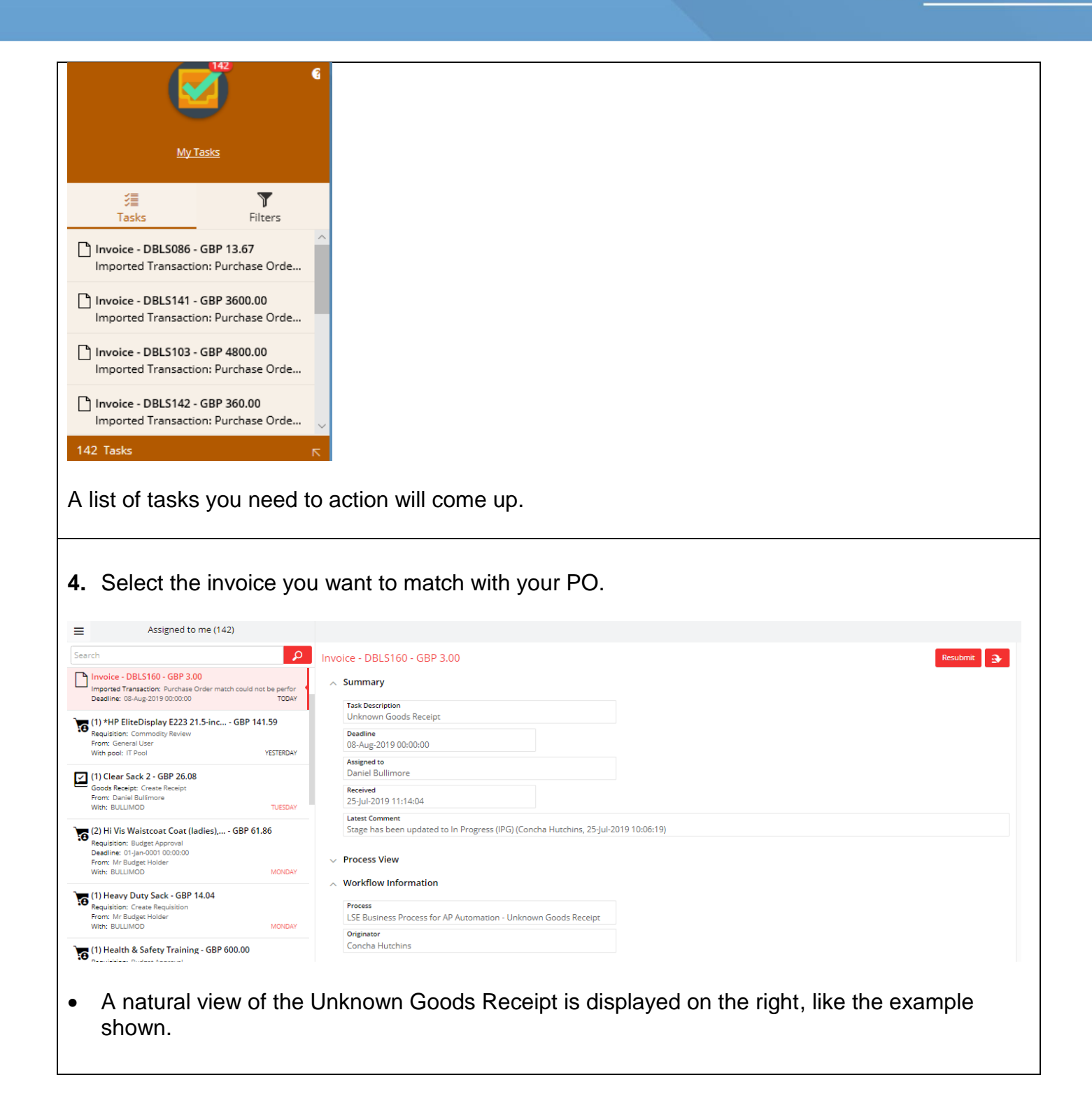

<span id="page-24-0"></span>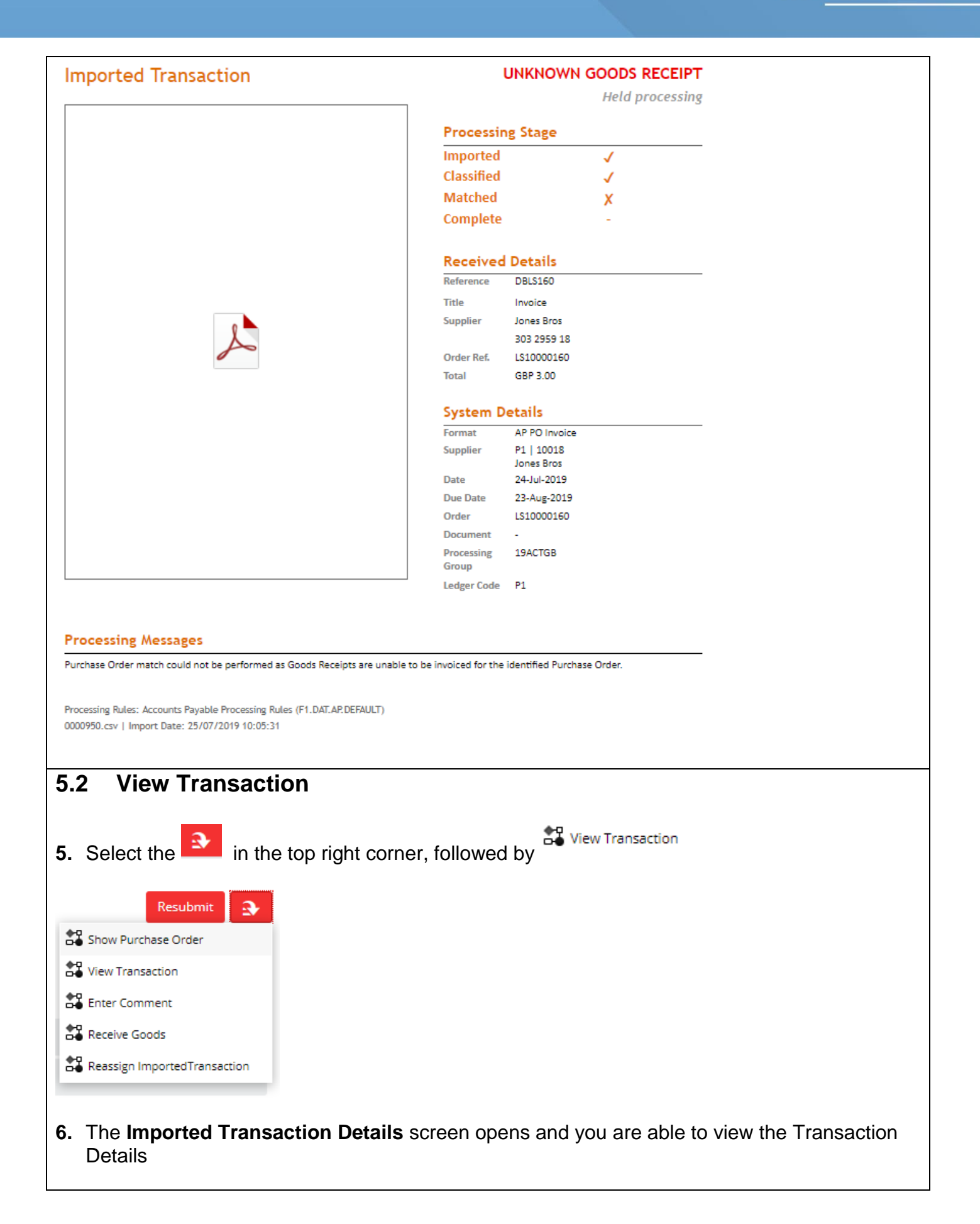

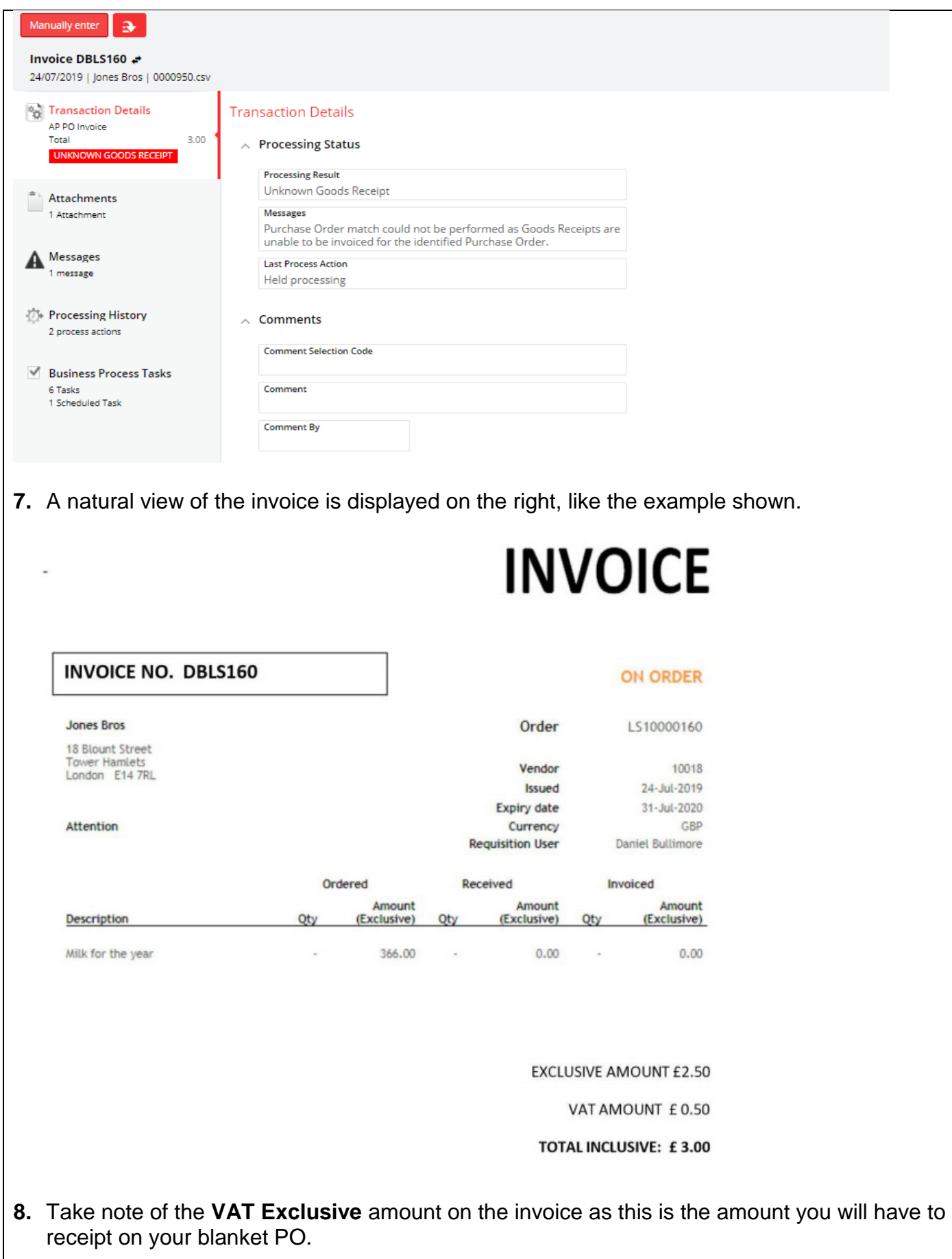

 $\overline{\phantom{a}}$ 

<span id="page-26-0"></span>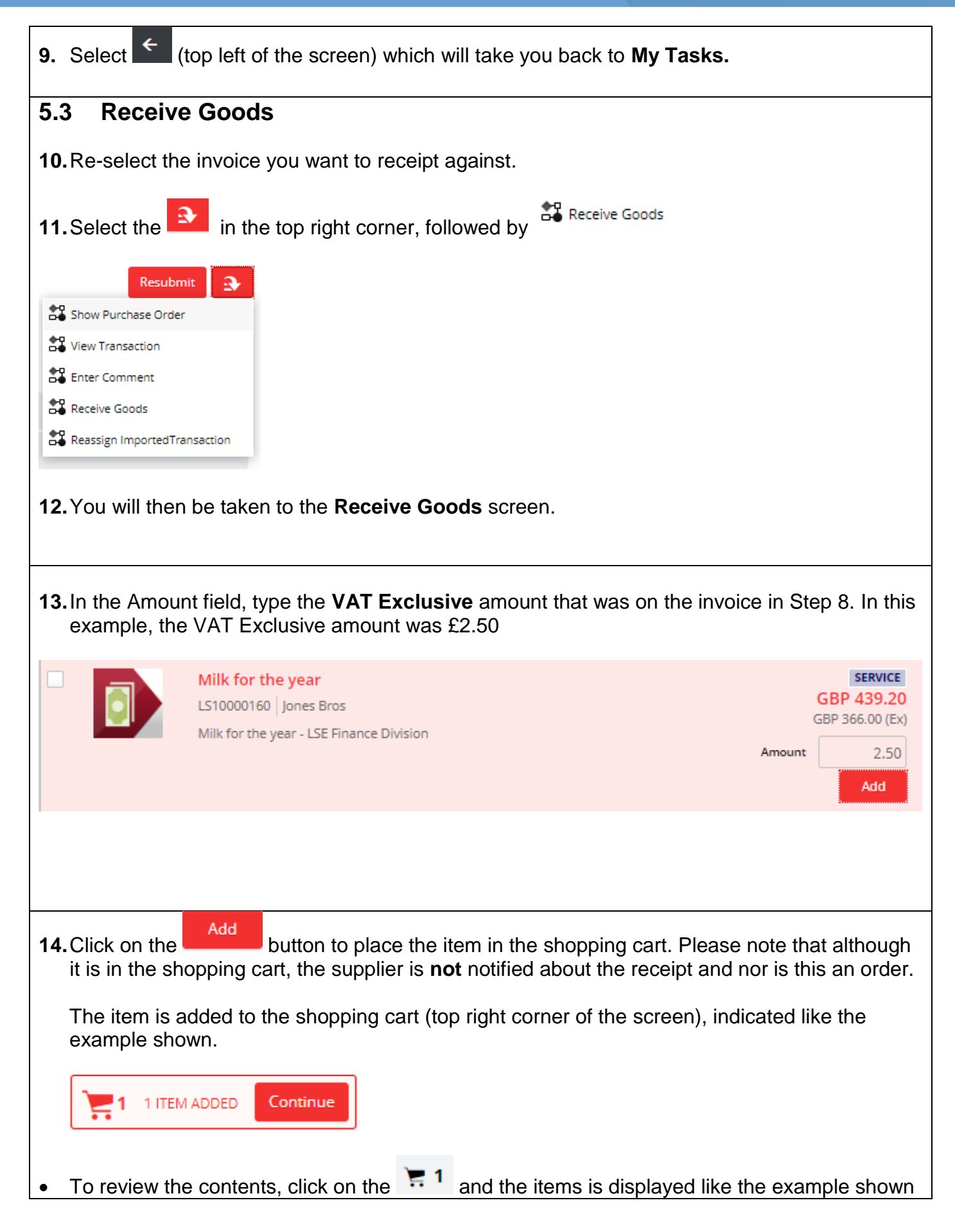

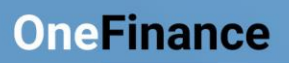

<span id="page-27-0"></span>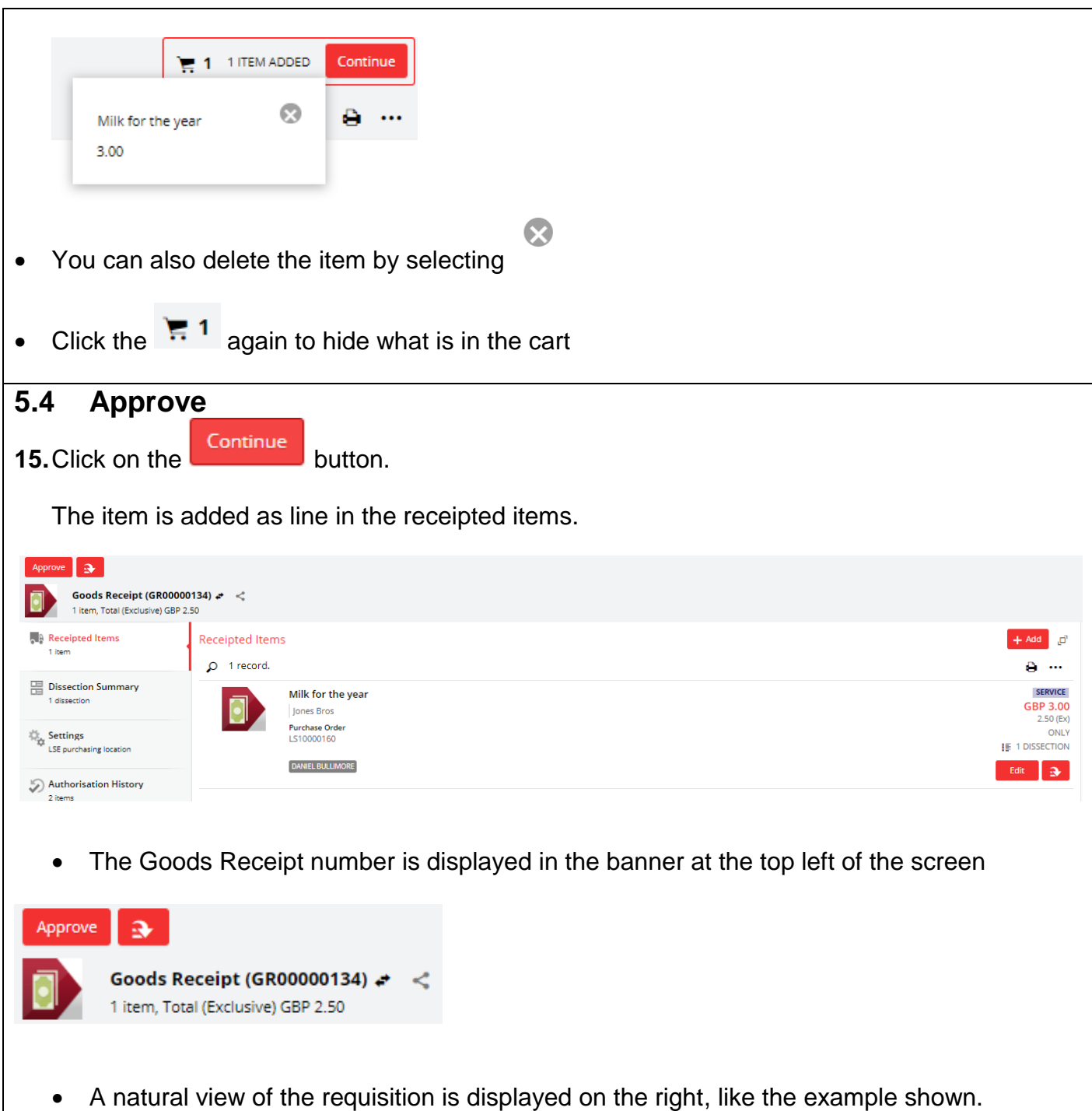

<span id="page-28-0"></span>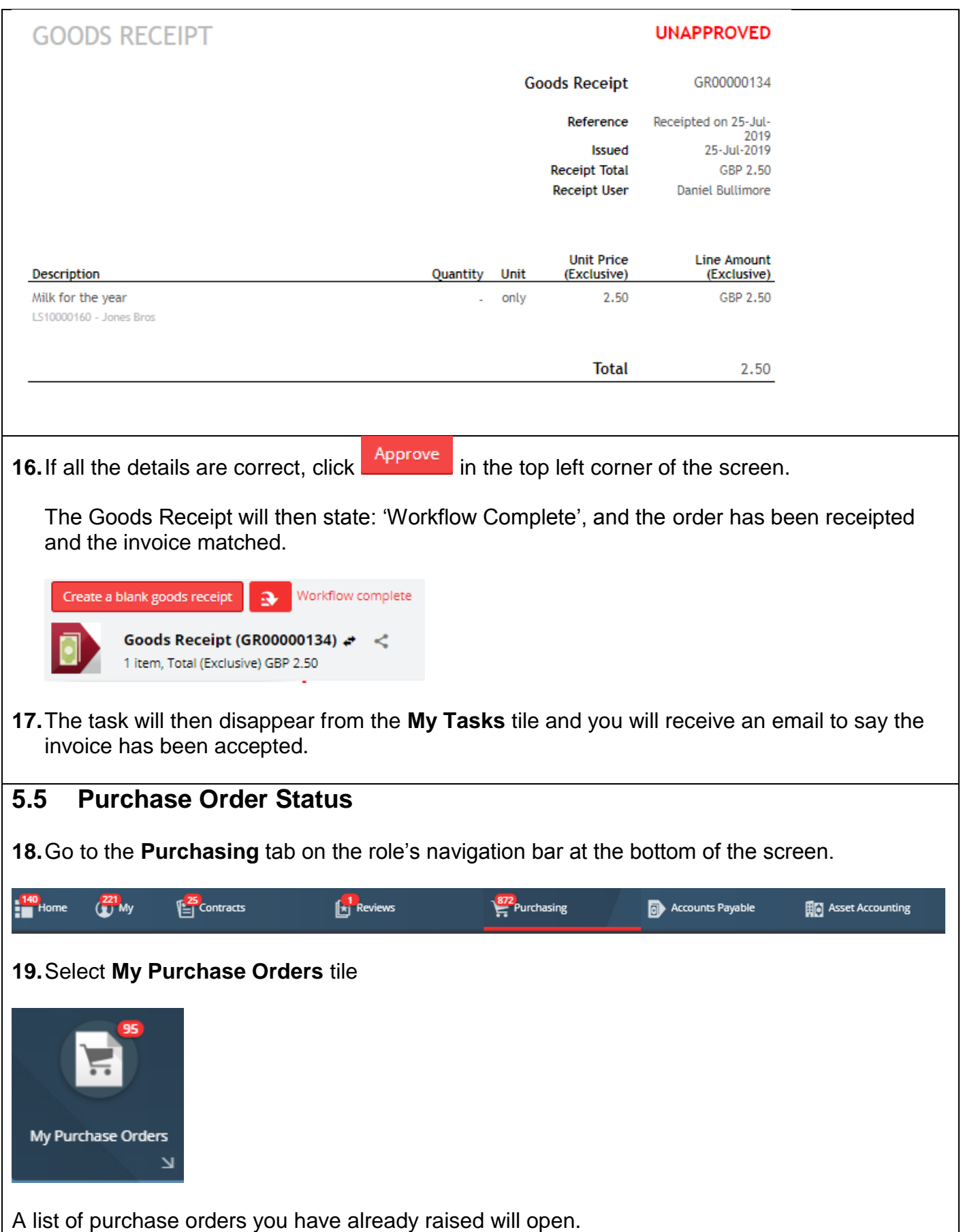

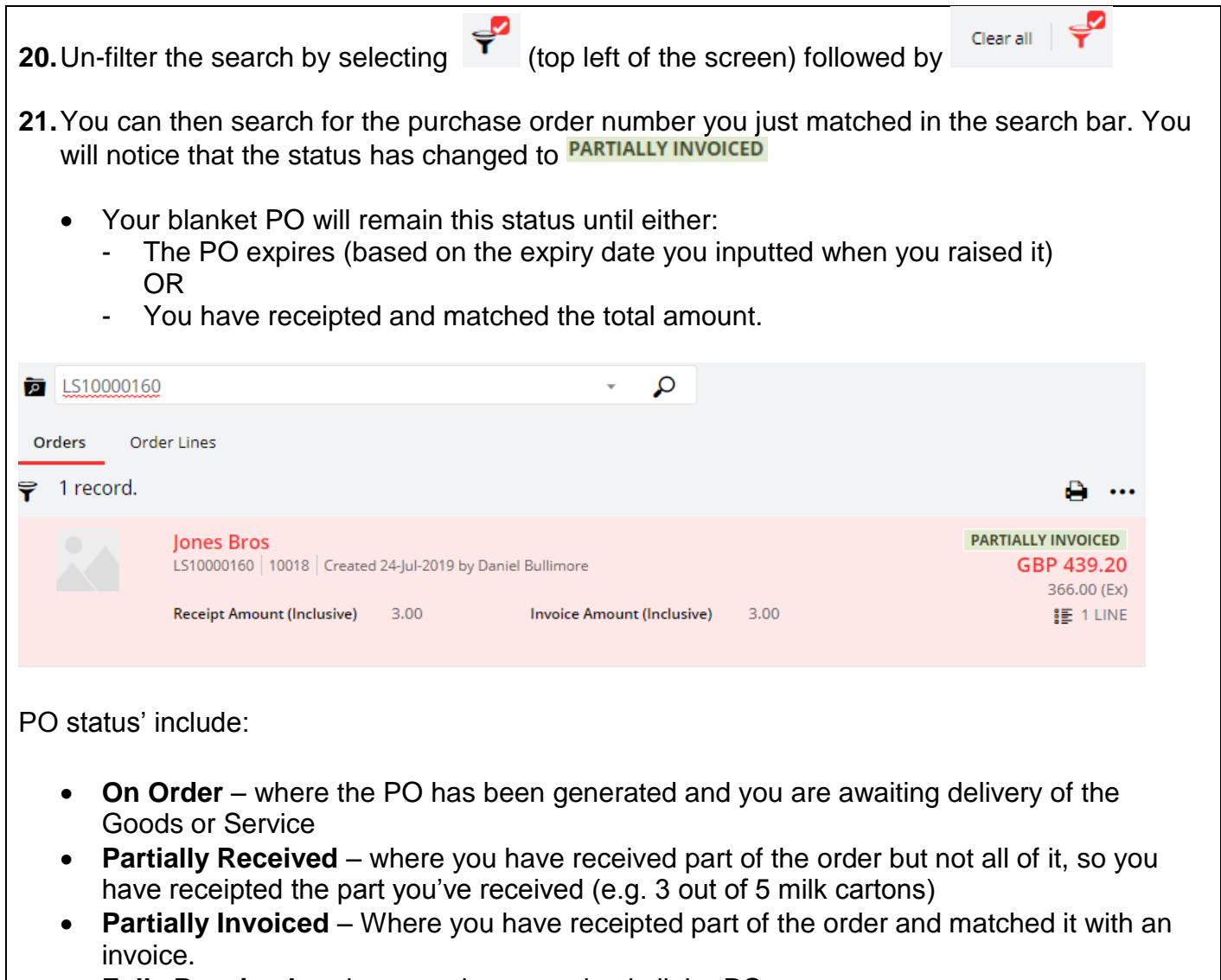

- **Fully Received**  where you have received all the PO.
- **Fully Invoices**  where the PO has matched with an invoice and its waiting to be paid.
- **Complete**  where the PO has matched with an invoice and it has been paid.